# **Guide de prise en main de Silva Numerica V2 : utilisateurs**

*Guides Silva Numerica*

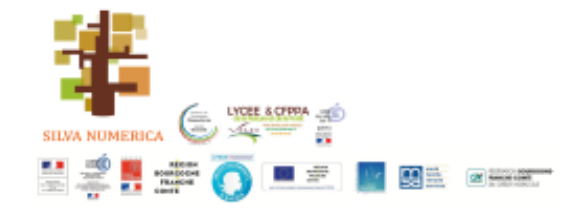

Silva Numerica - Artibiocom

# Table des matières

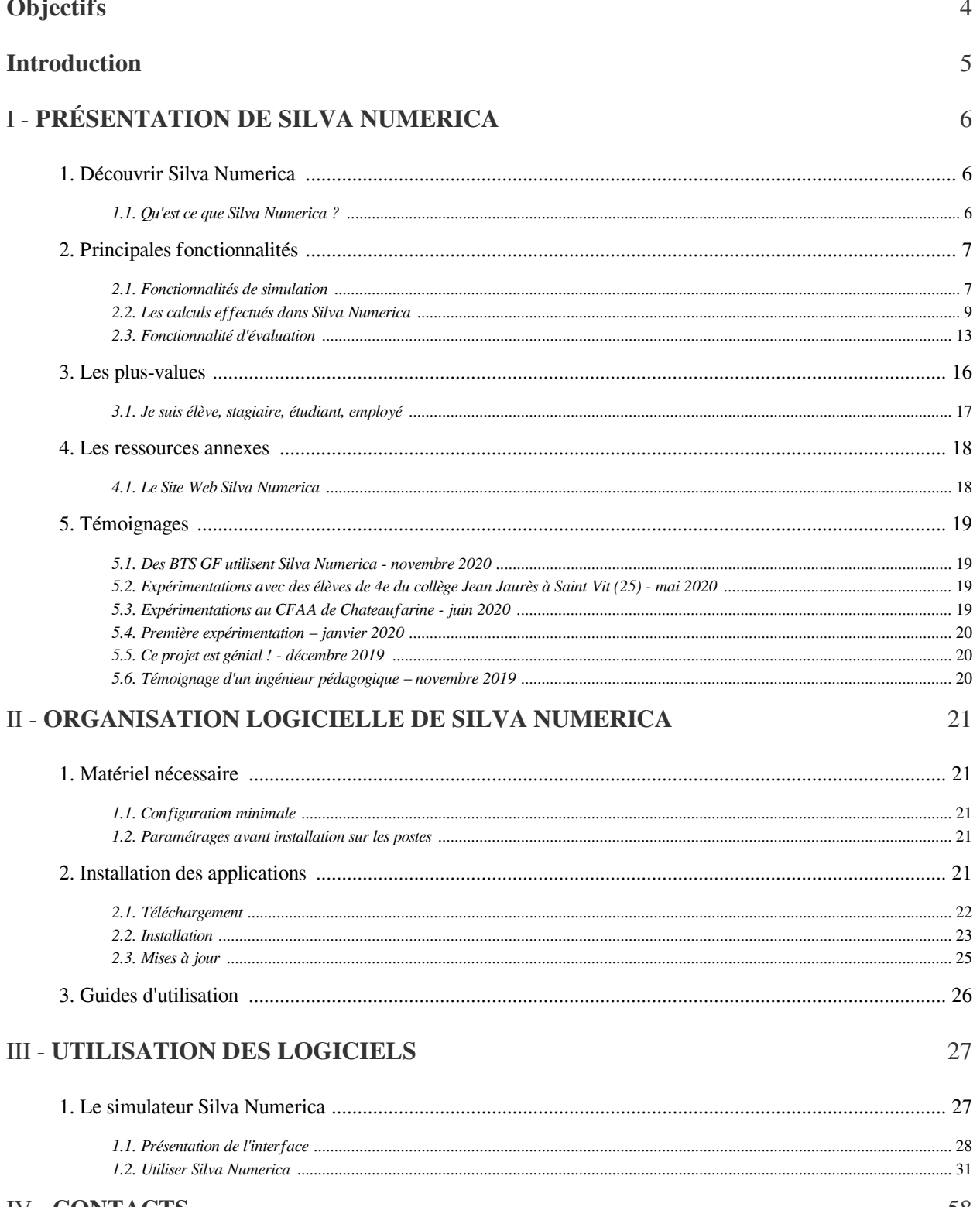

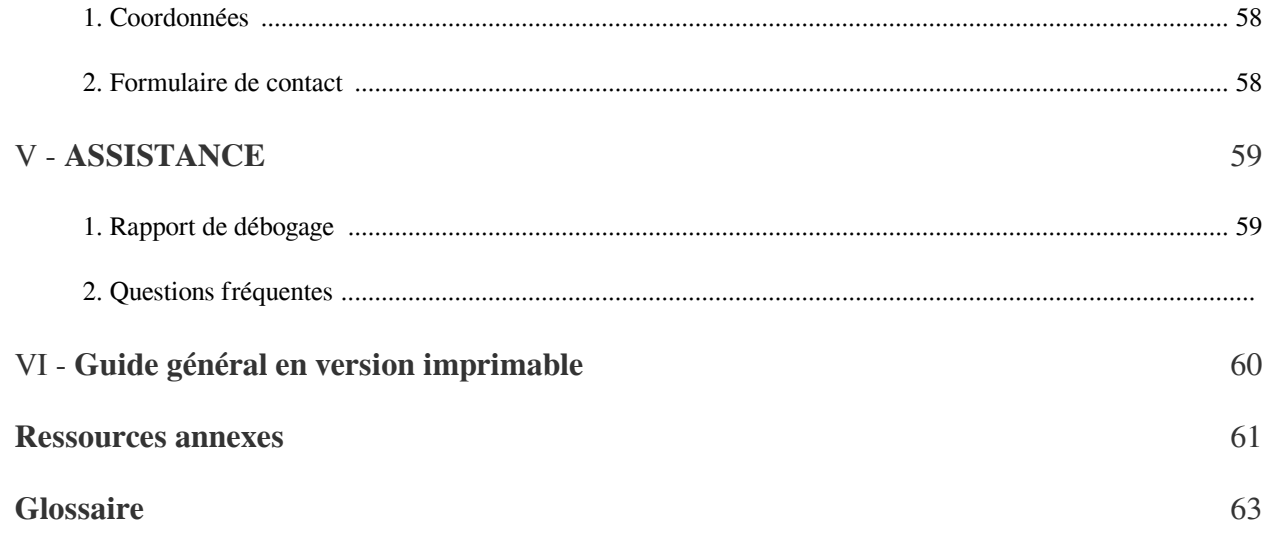

# <span id="page-3-0"></span>**Objectifs**

 $\bar{\mu}$ 

 $\sim$ 

 $\overline{\phantom{a}}$ 

NI)

- situer Silva Numerica dans un contexte d'apprentissage
- fournir un guide d'utilisation du simulateur à travers la description de l'ensemble de ses fonctionnalités
- permettre d'utiliser le simulateur de façon optimum
- prendre connaissance des plus-values pédagogiques et institutionnelles de l'outil  $\bullet$
- avoir connaissance des enjeux et prérequis informatiques  $\bullet$

# <span id="page-4-0"></span>**Introduction**

- 
- Le projet Silva Numerica veut apporter une réponse opérationnelle aux besoins d'enseignement et de formation professionnelle par le développement d'une plateforme de réalité virtuelle pour des apprentissages systémiques complexes appliquée à un environnement forestier.
- Les paramètres écosystémiques de l'évolution naturelle sont essentiellement au cœur des programmes du collège et du lycée ; alors que pour les formations forestières, ce sont surtout les effets de l'action humaine qui constituent l'enjeu principal sur l'ensemble de ces paramètres. Silva Numerica permettra la démonstration objective des activités humaines et leurs conséquences sur la biodiversité grâce à une alternance d'approches pédagogiques, mobilisant connaissances, observations, expérimentations, recherches autonomes, prises d'initiatives en plaçant l'apprenant « acteur de la découverte », favorisant ainsi ses capacités de choix et de compréhension des sciences, ses compétences, en le familiarisant avec les modes de pensées qui caractérisent les disciplines ou les situations professionnelles.
- Progressivement, les apprenants pourront mettre en évidence les relations qui existent entre les êtres vivants et leur milieu, dont ils étudieront les caractéristiques propres, en comprenant les liens de dépendance qui unissent les êtres vivants à leur milieu ; ils pourront se repérer et agir dans un écosystème.

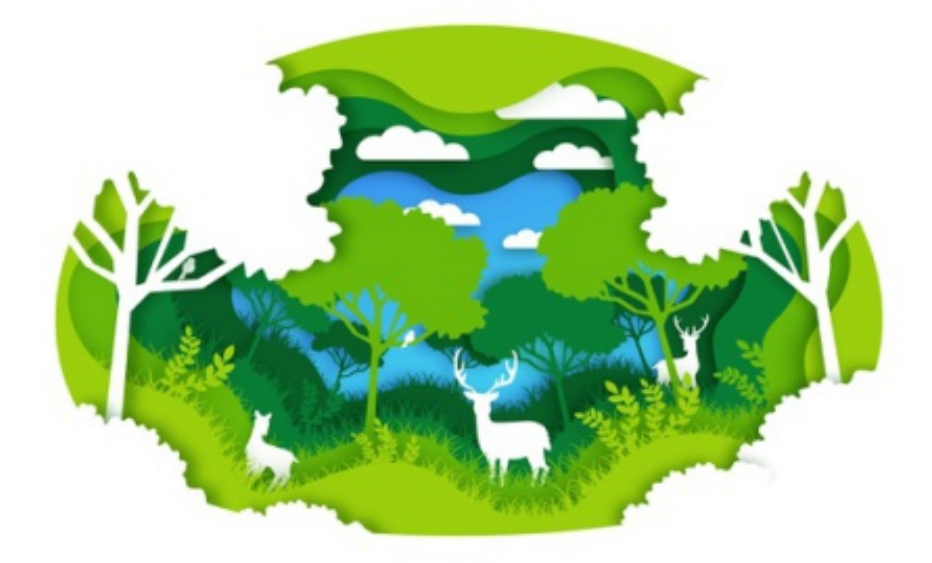

 $\mathcal{L}$ 

# <span id="page-5-0"></span>**PRÉSENTATION DE SILVA NUMERICA**

### <span id="page-5-1"></span>1. Découvrir Silva Numerica

Silva Numerica est une plateforme numérique simulant un environnement forestier en réalité virtuelle.

Elle permet de visualiser et d'évaluer l'effet des pratiques sylvicoles sur une forêt virtuelle, en accélérant le temps, ce qui revient à faire vieillir les peuplements forestiers et leurs écosystèmes.

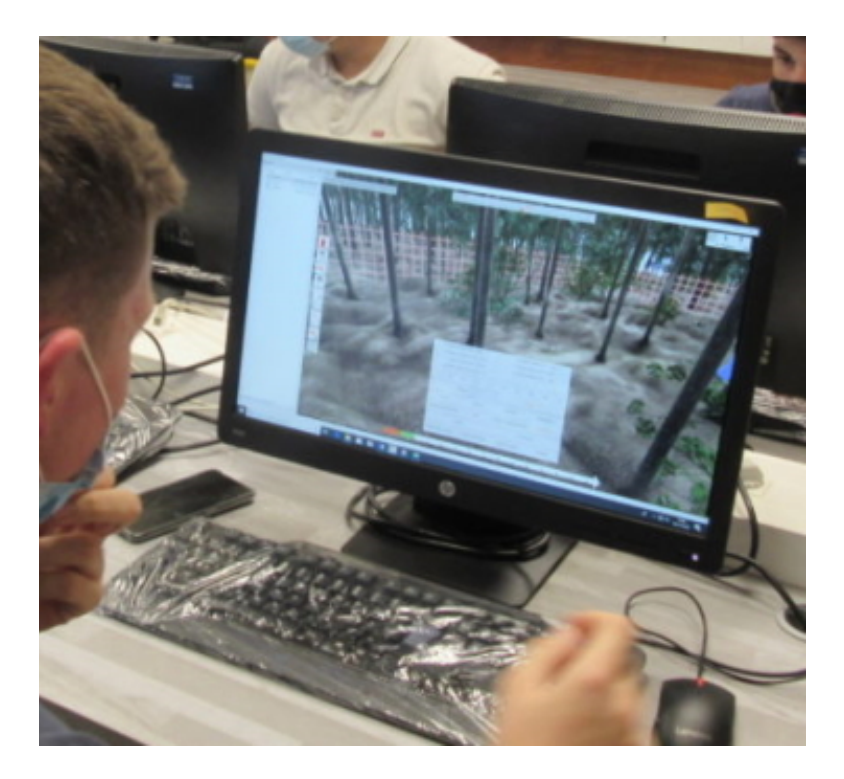

### <span id="page-5-2"></span>1.1. Qu'est ce que Silva Numerica ?

### *Simulation*

[cf. demosilva.mp4]

1.1.1. Un environnement de travail composé de différents milieux

 $\mathcal{L}$ 

L'environnement de Silva Numerica est composé de 3 milieu écosystémiques :

- une zone de plaine

- une zone en pente avec éboulis rocheux
- une zone humide avec une marre

Chaque zone possède des caractéristiques propres au niveau des espèces végétales qui y sont inféodées (un chêne en poussera pas ou mal dans la zone humide).

1.1.2. Des possibilités d'interaction proche de la réalité

L'utilisateur peut réaliser des opérations liées à la gestion forestière ou tout simplement intervenir sur le peuplement pour réaliser des aménagements.

1.1.3. Une modélisation des données permettant de donner "vie" au écosystèmes.

L'écosystème évolue selon ses caractéristiques biologiques mais aussi en fonction des actions qui ont été réalisées (interactions entre les espèces végétales, animales), cela de manière différente selon les milieux.

1.1.4. Une simulation chiffrée et visuelle

Les données caractéristiques de individus évoluent de manière chiffrée et visuelle au fur et à mesure de la simulation et dans le temps.

1.1.5. Un outil pour construire des séances pédagogiques ou d'apprentissage professionnel

L'utilisation du simulateur est accompagné d'un scénario pédagogique visant à créer un contexte d'utilisation, fournir des informations complémentaires (consignes et ressources) et guider l'utilisateur avec des consignes et des objectifs à atteindre.

### <span id="page-6-0"></span>2. Principales fonctionnalités

Comme tous les simulateurs et environnements virtuels éducatifs, Silva Numerica est capable de **faire évoluer les espèces végétales, le sol et la faune en fonction des actions qu'aura réalisé l'utilisateur et de fournir des données chiffrées concernant les certains individus présents dans l'écosystème.**

Au delà de cela, s'ajoute une **fonction d'évaluation permettant de questionner l'utilisateur, de réaliser un bilan de ses actions et lui fournir des feed-back de type "Alerte" selon les actions qu'il aura conduit et les variables de déclenchement qu'aura mis en place l'enseignant.**

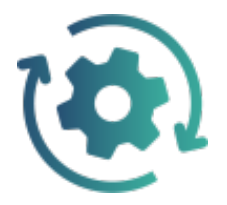

### <span id="page-6-1"></span>2.1. Fonctionnalités de simulation

Avec la modélisation du comportement des végétaux en croissance, les mécanismes physiques et biologiques des écosystèmes, Silva Numerica permet la **simulation d'actions et d'évolutions au sein d'un écosystème forêt**.

 $\mathcal{M}$ 

. . . . . . . .

Cette simulation intervient sur 2 points :

- **l'évolution biologique et physique** des arbres et autres végétaux **dans le temps** en fonction d'actions et de choix réalisés par l'utilisateur

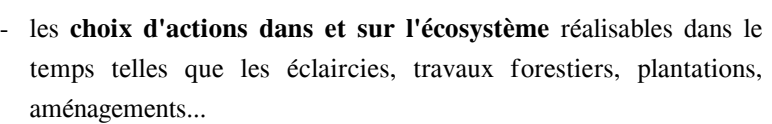

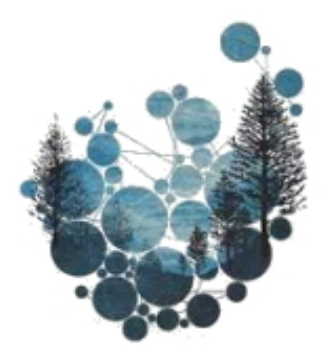

### 2.1.1. Évolution visuelle le temps

Possibilité d'avancer selon un pas de temps défini par l'utilisateur (minimum 1 année / maximum 99 ans)

L'évolution visuelle de l'écosystème de la forêt se produit lorsque la simulation dans le temps est demandée par l'utilisateur : on avance dans le temps d'une période définie par le scénario ou au choix par l'utilisateur.

Lorsqu'une avance dans le temps est provoquée, l'ensemble de l'écosystème réagi : végétaux, faune, sol

*Evolution des végétaux sur une zone forestière pendant sur une durée de 40 ans*

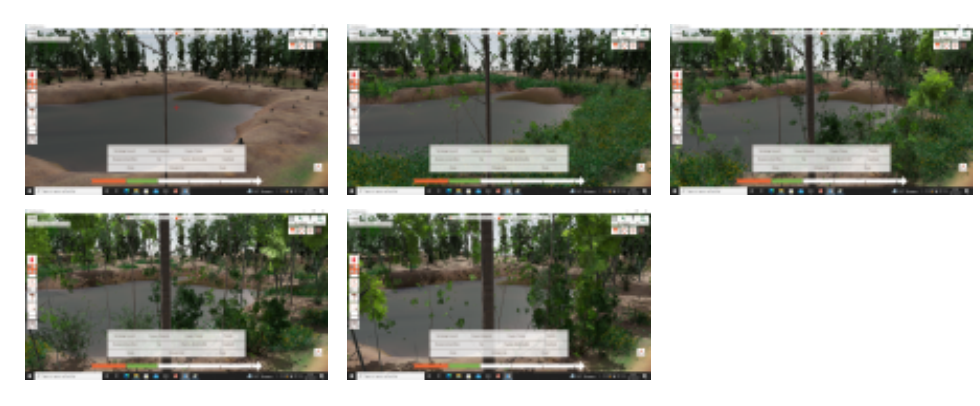

cette animation peut être consultée à l'adresse suivante : *<https://h5p.org/node/1219980>*

Déplacez le curseur situé en dessous de l'image pour visualiser la simulation d'une avancée de 40 années.

### *Complément*

Les caractéristiques dendrométriques *p.631* suivent l'évolution dans le temps et peuvent être renseignées à l'utilisateur.

### 2.1.2. Choix des actions

 $\mathcal{L}$ 

×

Au cours de sa consultation, l'utilisateur peut avoir la possibilité d'être "immergé" dans l'environnement en 3 dimensions et s'y déplacer.

Plusieurs actions lui sont proposées et lui permettent d'intervenir sur le peuplement ou sur l'écosystème :

- effectuer des marquage pour coupe ou pour avenir
- planter des graines
- mesurer des distances
- éclaircir ou couper les arbres sélectionnés pour coupe
- placer une zone dans la parcelle
- déposer/détruire une construction (ex: table de picnic)
- simuler une avance dans le temps
- afficher les distances à partir d'un arbre sélectionné
- valider l'activité

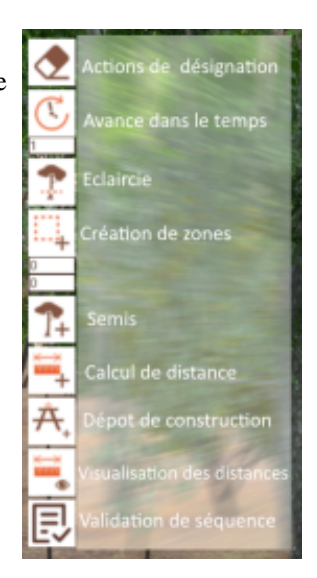

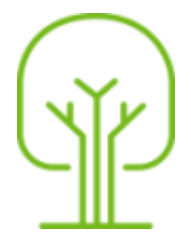

### <span id="page-8-0"></span>2.2. Les calculs effectués dans Silva Numerica

Du fait de la **modélisation** des comportement des individus de l'écosystème qui a été **établie sur des données chiffrées résultant d'études ou estimées**, Silva Numerica permet à l'utilisateur d'obtenir des données chiffrée concernant les **états de la parcelle, du peuplement et de chacun des individus** (végétaux) aux divers stades de la simulation.

Le simulateur effectue des calculs sur 3 types de propriétés :

- les marquages et coupes réalisés,
- les objets ou individus présents dans l'écosystème,
- le peuplement.

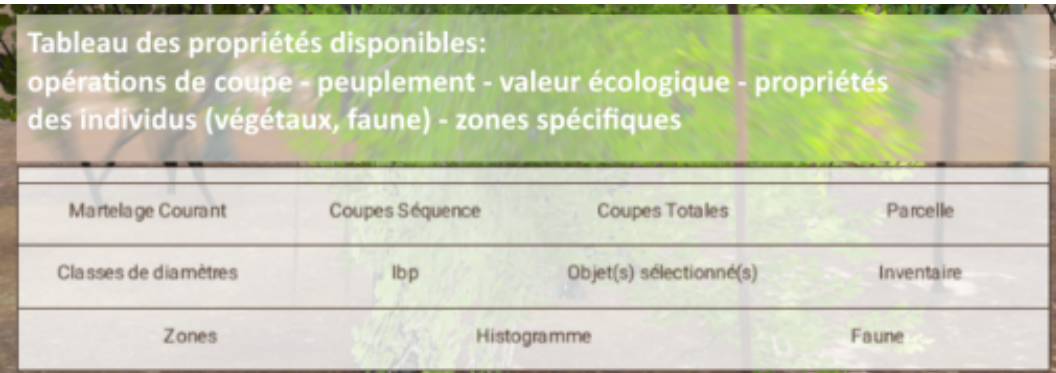

La notion de calcul est aussi présente au niveau visuel (cf "*[Évolution biologique et physique dans le temps \(cf. p.](#page-6-1) [7\)](#page-6-1)* ")

ш

 $\mathcal{C}^{\mathcal{C}}$ 

### 2.2.1. Propriétés des marquages et coupes réalises

*Ces propriétés s'affichent dans les 3 cas suivants : Martelage courant - Coupes séquence - Coupes totales*

Cet ensemble de propriétés vous donneront des informations sur :

- le nombre de tiges
- la surface terrière
- le diamètre moyen
- le volume total

dans les 3 cas suivants.

### 2.2.2. Propriétés de la forêt

### **Les informations liées à la parcelle.**

Ces informations prennent en compte l'ensemble de la surface forestière et ne peuvent être précisées d'avantage dans cet onglet.

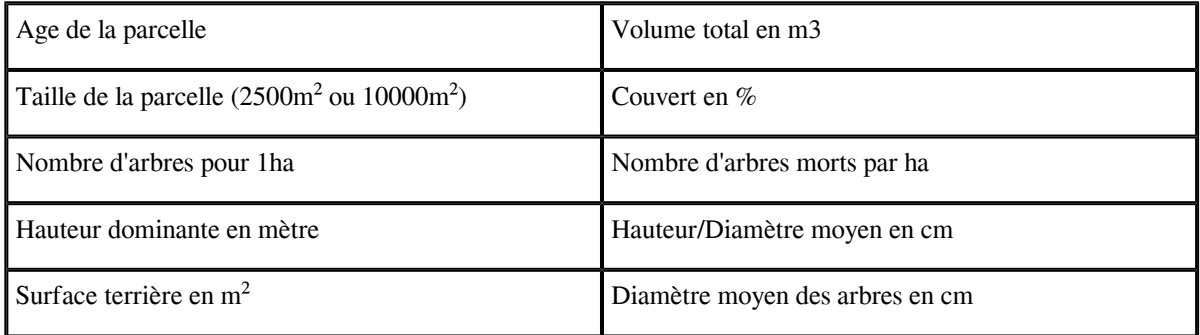

### **L'inventaire du peuplement forestier.** *[\[p.63\]](#page-62-2)* \*

 $\bar{\alpha}$ 

 $\mathcal{L}$ 

 $\frac{1}{2}$ 

Le simulateur peut effectuer les calculs de l'ensemble des objets présents sur l'ensemble de la surface forestière mais les données peuvent aussi être précisées par milieux, zone ou par espèce d'arbre.

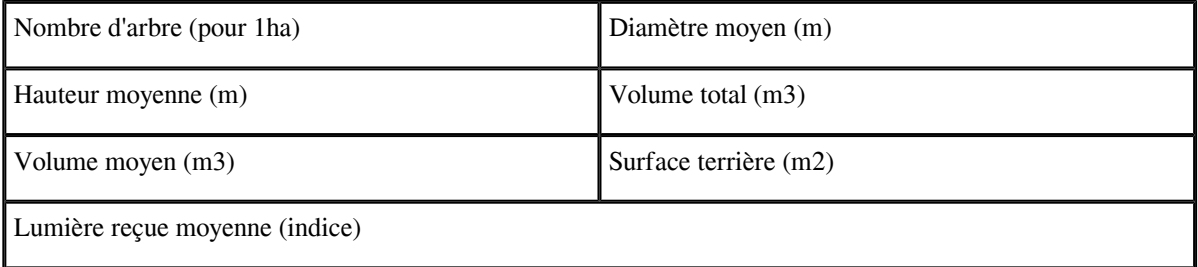

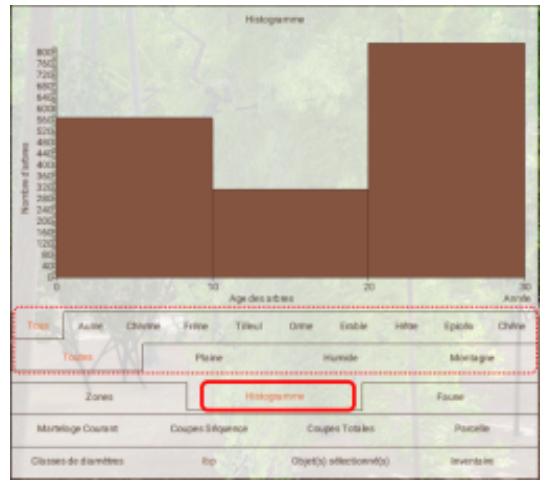

# Ent Epicis Montag Fourse

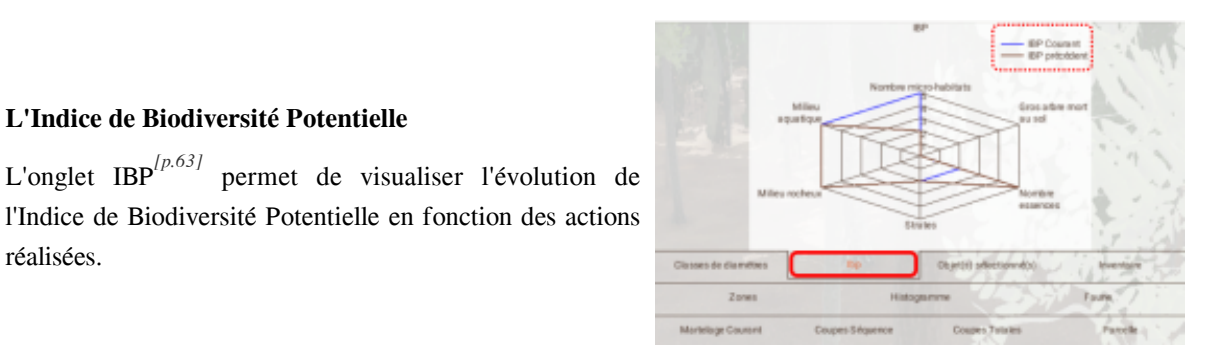

### **La répartition du peuplement selon le diamètre des arbres**

Le simulateur fourni un diagramme de répartition des d'arbres par espèce et par milieu

**La répartition du peuplement selon l'age des arbres**

# 2.2.3. Propriétés des individus

réalisées.

*Il existe plusieurs types d'objets.*

**L'Indice de Biodiversité Potentielle**

### **Les éléments végétaux de la forêt et leurs défauts.**

Un clic droit sur un arbre, un arbuste ou une herbacée donne accès aux informations les concernant (le choix des informations à afficher appartient au créateur du scénario).

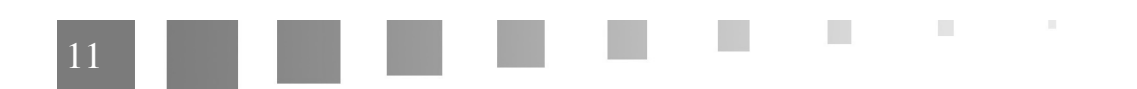

#### **Les zones que vous pouvez créer.**

**Les micro-habitats .**

été sélectionné (2).

L'inventaire (1) permet d'afficher les caractéristiques du peuplement (3) d'une zone définie par l'utilisateur (2).

L'utilisateur peut alors affiner cet inventaire de zone par essence présentes dans le simulateur.

- L'onglet Faune (1) répertorie l'ensemble des espèces

présentes dans la zone et dans l'élément qui aurait

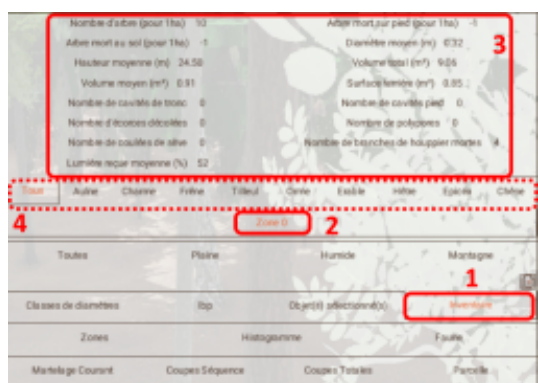

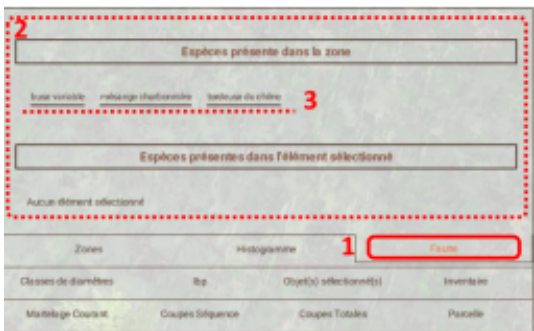

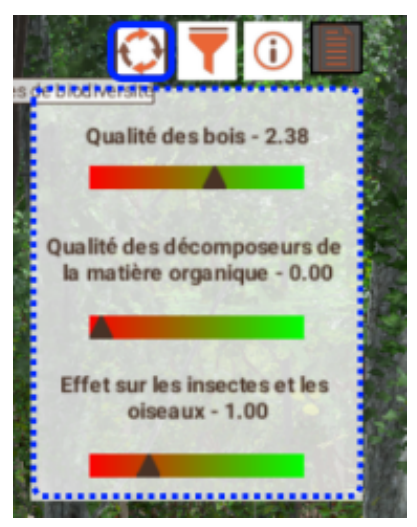

### **La situation de la biodiversité dans l'écosystème**

 $\mathcal{L}$ 

3 indicateurs sont précisés sous forme de tendance afin d'établir ou caractériser la situation de la biodiversité à un instant donné, ils varient en fonction des simulations réalisée :

### **Le sol.**

Il n'est pas possible d'obtenir des informations concernant la nature, la structure et la composition du sol dans cette version de Silva Numerica.

Cependant, il existe 3 types de sol qui définissent les différents milieux disponibles dans Silva Numerica.

- 1 milieu humide : sol argileux acides à basique à bonne disponibilité en eau
- 1 milieu en pente avec des éboulis rocheux : sol argilo-calcaire plutôt acides et à faible disponibilité en eau.
- 1 milieu en zone dite "plate" : sol acide à peu acide (pH 4,5 à 6,5), à bonne disponibilité en eau.

Toutes les végétaux sont plus ou moins inféodées à un ou plusieurs milieux en fonction de leurs caractéristiques autécologiques<sup>[\[p.63\]](#page-62-4)</sup>.

### <span id="page-12-0"></span>2.3. Fonctionnalité d'évaluation

### **Silva Numerica permet l'évaluation des apprentissages grâce à plusieurs fonctionnalités.**

Les outils d'évaluation présents dans le simulateur permettent de mettre en place une stratégie d'évaluation pour :

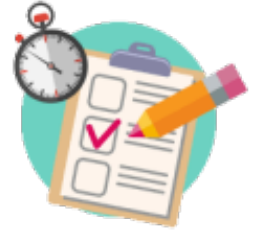

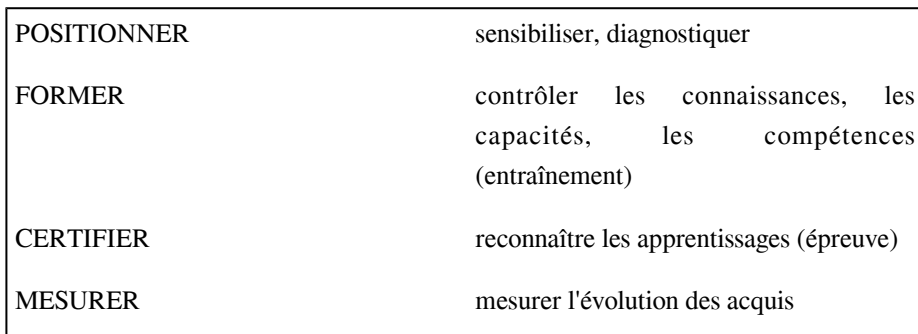

**Ainsi les activités d'apprentissage sont accompagnées d'outils critèriés d'évaluation associant des feedback en lien avec le fichier de résultats, disponible à la fin de la consultation d'un scénario fournissant ainsi un "tracking " pour l'apprenant comme pour l'enseignant.** *[\[p.63\]](#page-62-5)* **\***

**Contract Contract** 

 $\bar{a}$ 

### 2.3.1. Les outils et les moyens pour l'évaluation.

### a) L'évaluation par questionnaire

*Méthode : L'activité "Questionnaire" du simulateur permet un système de notation formatif ou évaluatif souple.*

- des types de questionnaires diversifiés (Qcm, réponse numérique, question ouverte)
- notation par question,
- score de réussite,
- rétroactions en fonction du résultat)
- des feed-back par question (commentaire sur chaque réponse et chaque question)
- la gestion des tentatives de l'apprenant
- la gestion du temps disponible pour répondre au questionnaire
- un critère d'évaluation supplémentaire avec l'intégration d'un indicateur du degré de certitude de l'utilisateur

### b) L'évaluation par alertes préventives sur les critères de biodiversité

*Méthode : Le simulateur intègre une notion d'alerte lors des activités de simulation*

Un fenêtre d'avertissement s'affiche si des actions de l'utilisateur impactent des espèces protégées

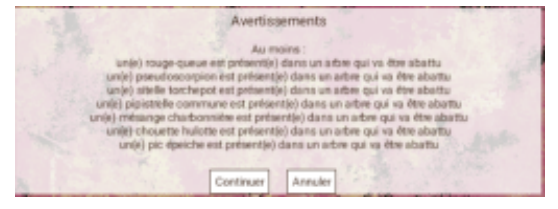

### c) Le bilan - résultat de l'apprenant

Les résultats concernant les actions réalisées sur l'ensemble du scénario sont disponible pour *l'apprenant après la dernière activité.*

Le fichier de résultat permet d'analyser plus finement la démarche d'apprentissage de l'apprenant.

Il permet de contrôler :

- la progression de l'apprenant par séquence
- les actions réalisée et leurs justifications
- les données de parcelle avant et après chaque action (nombre d'arbres et nombre d'arbres morts)
- les alertes qui ont été données à l'apprenant

 $\mathcal{L}$ 

- les résultats et les réponses données aux séquences de questionnaire

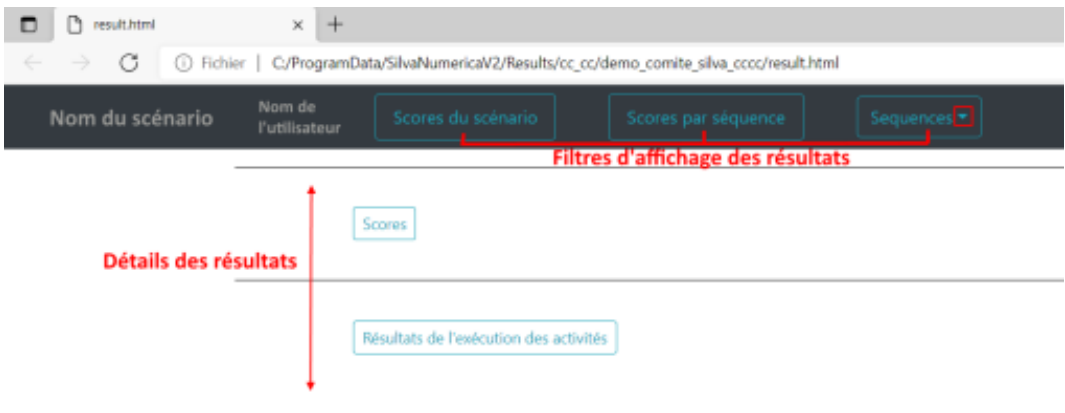

### d) A venir...

### *Complément*

Une alerte sur des critères plus étendus en simultanée (formatif) ou dans un bilan final (évaluatif) est à l'étude.

 $\sim$ 

**Contract Contract** 

Cette alerte permettrait de **définir des objectifs sur les normes de croissance des arbres, les objectifs des propriétaires, les données dendrométriques et écosystémiques**.

. . . .

### <span id="page-15-0"></span>3. Les plus-values

. .

**1999 B R** 

2010/01/18

### <span id="page-16-0"></span>3.1. Je suis élève, stagiaire, étudiant, employé

### 3.1.1. Un support numérique alternatif

L'usage du numérique dans une activité d'apprentissage tel que le simulateur Silva Numerica possède des avantages :

- **il renforce la participation** : sa capacité ludique et interactive favorise une attention plus concentrée qui débouchent sur une meilleure participation
- **il permet un apprentissage personnalisé** : chacun peut participer à l'activité de manière individuelle à son propre rythme, des tentatives supplémentaires sont permises pour atteindre les objectifs
- **il renforce la dynamique de groupe :** lorsque Silva Numerica est utilisé par groupes, l'ensemble des participants se place dans un contexte de gestion de projet ou découverte collective
- **il favorise l'engagement** : Silva Numerica se place dans un cadre d'utilisation proche des outils utilisés à des fin récréatives ou de loisirs

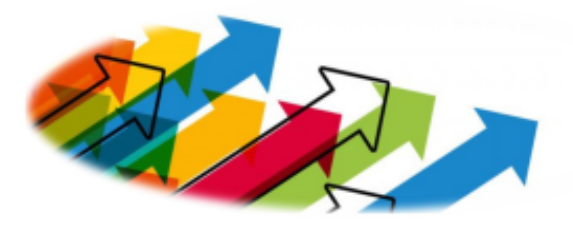

3.1.2. Pouvoir visualiser des évolutions sur du long terme

Le simulateur intègre une ensemble de données qui correspondent aux caractères de chacun de éléments présents dans la forêt Silva Numerica (sol, croissance des arbres, optimum autécologique, variation de la faune en fonction des végétaux...).

L'ensemble de ces éléments interagissent entre eux en fonction de leurs caractères propres (compétition, variation faune et flore...).

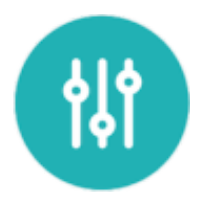

**L'informatique, par sa puissance de calcul, favorisant la simulation en fonction d'interactions, il est alors possible de simuler des évolutions d'écosystèmes sur de longues périodes.**

### 3.1.3. Pouvoir réaliser des tests d'hypothèses

Il apparaît compliqué voire impossible d'intervenir réellement sur le vivant lorsque des arbres ou d'autres êtres vivants peuvent être impactés.

aussi, **Silva Numerica permet d'effectuer des test d'hypothèse sans que cela n'impacte de manière réelle l'écosystème**.

**Contract Contract** 

. . . .

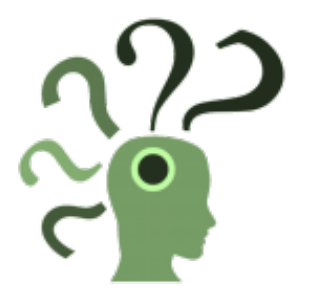

### *Fondamental*

Cette modalité donne le droit à l'erreur et permet l'analyse de ses propres erreurs et réussites.

### <span id="page-17-0"></span>4. Les ressources annexes

### <span id="page-17-1"></span>4.1. Le Site Web Silva Numerica

 $\mathbb{R}^{n-1}$ 

 $\sim$  10  $\,$ 

*Une vitrine du projet*

Le site internet *<https://silvanumerica.net>* permet d'être informé sur le cadre du projet , les actualités, les productions d'articles et les les grandes lignes de l'utilisation pédagogique du simulateur.

Il permet aussi d'accéder à des *ressources complémentaires aux scénarios (cf. p.)* .

[cf. ]

### <span id="page-18-0"></span>5. Témoignages

### <span id="page-18-1"></span>5.1. Des BTS GF utilisent Silva Numerica - novembre 2020

*15 élèves de BTS GF du lycée Granvelle en deuxième année ont manipulé Silva Numerica durant leurs heures de cours ce mercredi 18 novembre 2020.*

- *« Génial !! Logiciel très facile à prendre en main, plutôt complet. »*
- *« Il est facile à comprendre, les commandes sont rapides à assimiler. »*
- *« Bonne disposition des commandes, bonne prise en main. »*
- *« Je ne m'attendais pas à un graphisme aussi réaliste avec les couleurs. »*
- *« Graphisme très bon. »*
- *« Très amusant et instructif »*

Lien vers l'article complet : *<https://silvanumerica.net/des-bts-gf-utilisent-silva-numerica/>*

### <span id="page-18-2"></span>5.2. Expérimentations avec des élèves de 4e du collège Jean Jaurès à Saint Vit (25) - mai 2020

*Des expérimentations pour mesurer la plus-value d'un simulateur numérique dans l'apprentissage de notions d'écologie par rapport à d'autres supports d'enseignement.*

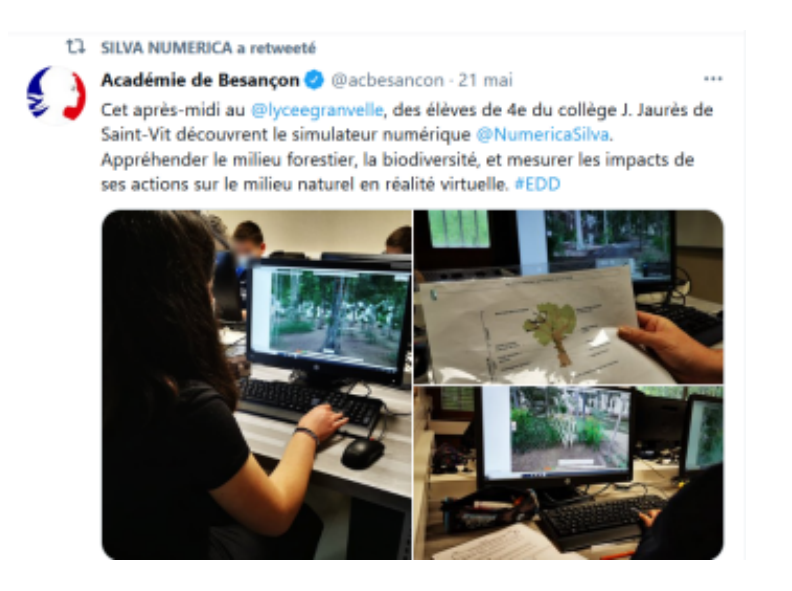

Lien vers l'article complet : *[https://silvanumerica.net/experimentations-avec-des-eleves-de-4e-du-college-jean](https://silvanumerica.net/experimentations-avec-des-eleves-de-4e-du-college-jean-jaures/)[jaures/](https://silvanumerica.net/experimentations-avec-des-eleves-de-4e-du-college-jean-jaures/)*

### <span id="page-18-3"></span>5.3. Expérimentations au CFAA de Chateaufarine - juin 2020

*L'équipe de l'UR FoAP (AgroSup Dijon) a réalisé hier des entretiens exploratoires auprès d'apprenants en première année de BTS Gestion Forestière à partir d'un scénario réalisé par une formatrice du CFAA de Chateaufarine.*

 $\bar{\alpha}$ 

- *« c'est intéressant »*
- *« c'est ludique »*
- *« ce serait bien que les professionnels l'utilisent »*

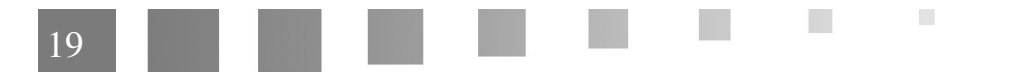

- *« c'est possible de pouvoir l'utiliser à la maison? »*

Lien vers l'article complet : *<https://silvanumerica.net/nouvelles-experimentation-au-cfaa-de-chateaufarine/>*

### <span id="page-19-0"></span>5.4. Première expérimentation – janvier 2020

*Premiers essais du simulateur SILVA NUMERICA, auprès de 1ère STAV du lycée Granvelle dans le cadre des expérimentations des chercheurs de l'UR FoAP (ex. Eduter Recherche).*

La prise en main par ces jeunes du scénario (sur le thème : problèmes de concurrence intra et inter espèces) s'est faite très rapidement et leur a permis de mettre en évidence le concept lié à la biologie.

Réaction à chaud d'un lycéen :

- *« c'était bien intéressant à faire. Cela permet de mieux comprendre ce que devient la forêt ; et ce plus facilement, qu'en temps normal. »*

Lien vers l'article complet : *<https://silvanumerica.net/premiere-experimentation-lundi-20-janvier-2020/>*

### <span id="page-19-1"></span>5.5. Ce projet est génial ! - décembre 2019

*Commentaire de Nicolas Bilot – Responsable R&D du Groupe coopération forestière*

- *« Ce projet est génial ! Que de chemin parcouru depuis les premiers CoPil ! Imaginez l'emploi de cet outil couplé à un travailloscope ou un marteloscope : l'expérience totale de la forêt réelle, augmentée de la possibilité de simuler les choix et la croissance qui s'en suivra ! »*

Lien vers l'article complet : *[https://silvanumerica.net/ce-projet-est-genial](https://silvanumerica.net/ce-projet-est-genial/)[https://silvanumerica.net/ce-projet-est-genial/[\]\[](https://silvanumerica.net/ce-projet-est-genial/) [https://silvanumerica.net/ce-projet-est-genial/\]](https://silvanumerica.net/ce-projet-est-genial/)*

### <span id="page-19-2"></span>5.6. Témoignage d'un ingénieur pédagogique – novembre 2019

 $\mathcal{L}_{\mathcal{A}}$ 

*Christophe Corne - Artibiocom*

- *« Les équipes pédagogiques et les développeurs informatiques continuent de travailler sur la modélisation des données liées à la végétation dans Silva Numerica. L'ensemble des acteurs a d'ores et déjà commencé un travail d'inclusion des données relatives à la faune dans un écosystème Forêt. »*

*« Dans un premier temps, il s'agira d'associer des propriétés faunistiques aux végétaux permettant de faire le lien entre les actions de l'homme sur les arbres, (réservoirs à êtres vivants), et l'évolution de la faune. Comme par exemple, la coupe d'un arbre doté de micro habitats fera chuter la population de la faune. »*

*« Ceci permettra de pouvoir faire des liens plus directs entre les référentiels pédagogiques et l'utilisation de l'Eve afin de traiter les objectifs relatifs à la biodiversité et l'écologie. »*

Lien vers l'article complet : *[https://silvanumerica.net/temoignage-de-christophe-corne-ingenieur-pedagogique](https://silvanumerica.net/temoignage-de-christophe-corne-ingenieur-pedagogique/)[ [https://silvanumerica.net/temoignage-de-christophe-corne-ingenieur-pedagogique/\]](https://silvanumerica.net/temoignage-de-christophe-corne-ingenieur-pedagogique/)[\[https://silvanumerica.net/ce-projet-est-genial/\]](https://silvanumerica.net/ce-projet-est-genial/)*

# <span id="page-20-0"></span>**ORGANISATION LOGICIELLE DE SILVA NUMERICA**

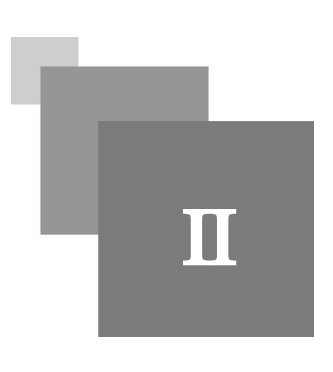

### <span id="page-20-1"></span>1. Matériel nécessaire

### <span id="page-20-2"></span>1.1. Configuration minimale

- Processeur : Intel Core i5 Minimum 3.2GHz
- 8Go de mémoire Ram Cadencée à 3000MHz
- Carte graphique : Gtx1060

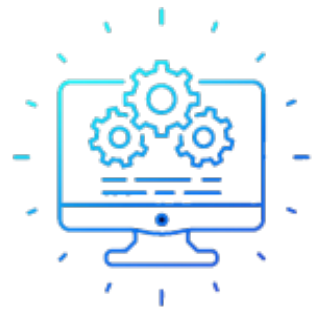

### <span id="page-20-3"></span>1.2. Paramétrages avant installation sur les postes

*Lors de son installation, SilvaNumerica va copier les scénario et les parcelles dans le dossier % PROGRAMDATA%/ SilvaNumerica.*

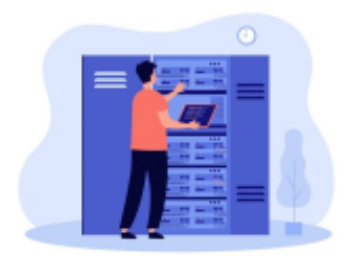

Il faut s'assurer que ce dossier puisse être créé et accessible en lecture et en écriture par les utilisateurs car l'éditeur de scénario et Silva Numerica vont accéder à ce dossier pour :

 $\mathcal{L}$ 

 $\mathbb{R}^n$ 

- Ouvrir et enregistrer un scénario
- Copier des ressources dans le dossier d'un scénario
- Sauvegarder les résultats des utilisateurs

### <span id="page-20-4"></span>2. Installation des applications

### *Fondamental*

Afin d'utiliser l'ensemble des fonctionnalités possible dans Silva Numerica il est nécessaire de procéder à son **installation en 2 temps** :

- installation du simulateur et de l'éditeur de scénario
- installation du créateur de parcelles

Selon les besoins, une 3ème étape peut être envisagée avec l'installation du créateur de parcelles "Primal". Cette étape sera nécessaire pour envisager de travailler sur des parcelles avec des caractéristiques particulières qui seraient définies par l'enseignant ou le formateur.

### <span id="page-21-0"></span>2.1. Téléchargement

Pour installer Silva Numerica, vous devez tout d'abord le télécharger à l'adresse *[https://silvanumerica.shine](http://shineresearch.com/SilvaNumerica)[research.com/SilvaNumerica.exe \[Exécutable \(.exe\)\]](http://shineresearch.com/SilvaNumerica)* . *[http://shineresearch.com/SilvaNumerica]*

Une fois le fichier téléchargé, exécutez-le.

 $\bar{\alpha}$ 

 $\sim$ 

 $\overline{\phantom{a}}$ 

W

### <span id="page-22-0"></span>2.2. Installation

### 2.2.1. Installation du simulateur et de l'éditeur de scénario

L'installation concerne les 2 applications en même temps, vous n'aurez donc qu'une seule installation pour pouvoir créer des scénarios et les exécuter dans Silva Numerica.

### *Remarque*

Si une ancienne version de Silva Numerica est installée, un message vous demandera si vous désirez désinstaller l'ancienne version.

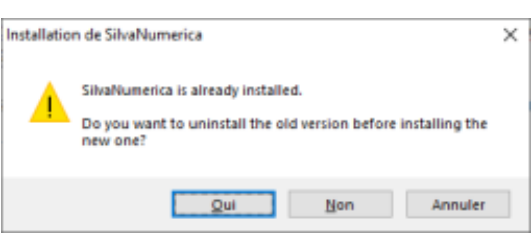

Répondez oui :

### *Méthode*

Lancement de l'installation avec le fichier exécutable "SilvaNumerica\_n°version.aammjj.exe"

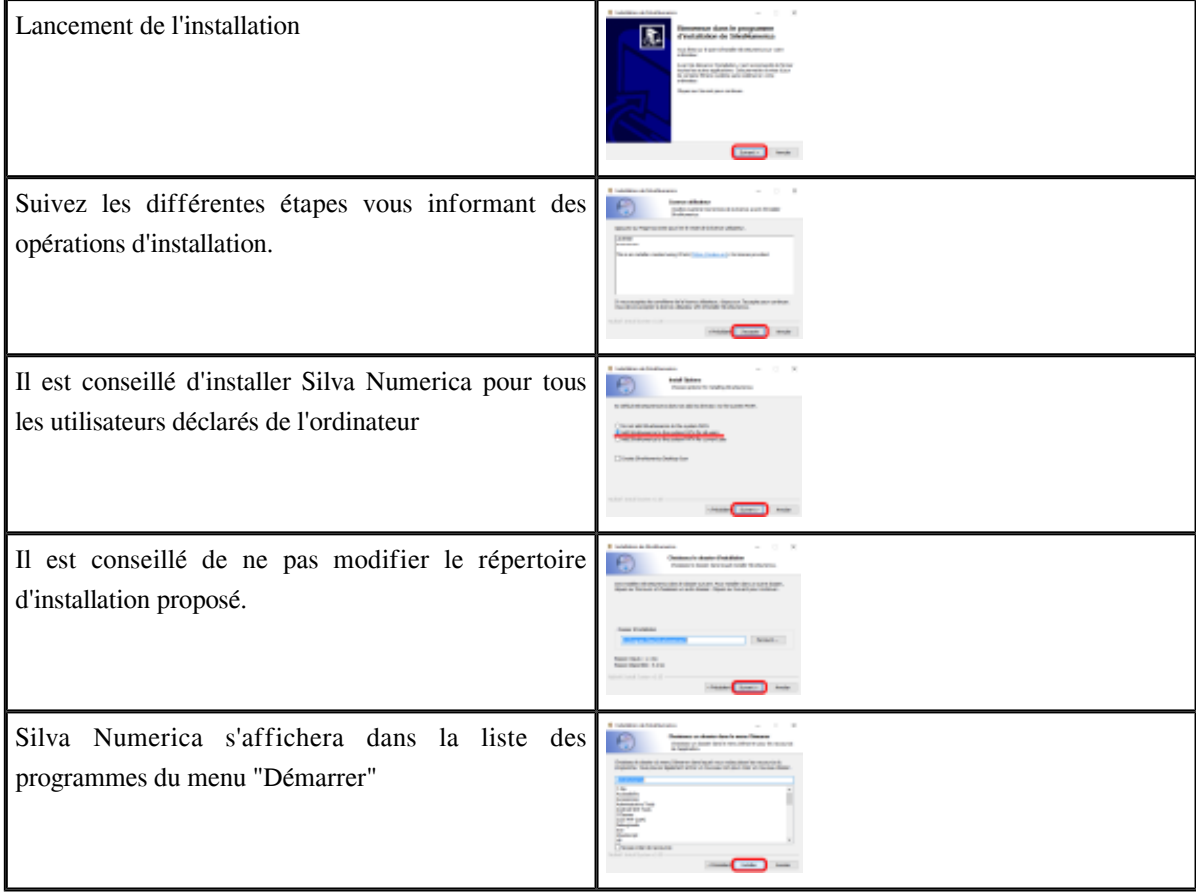

 $\sim 100$ 

W

**Contract Contract** 

 $\sim$  10

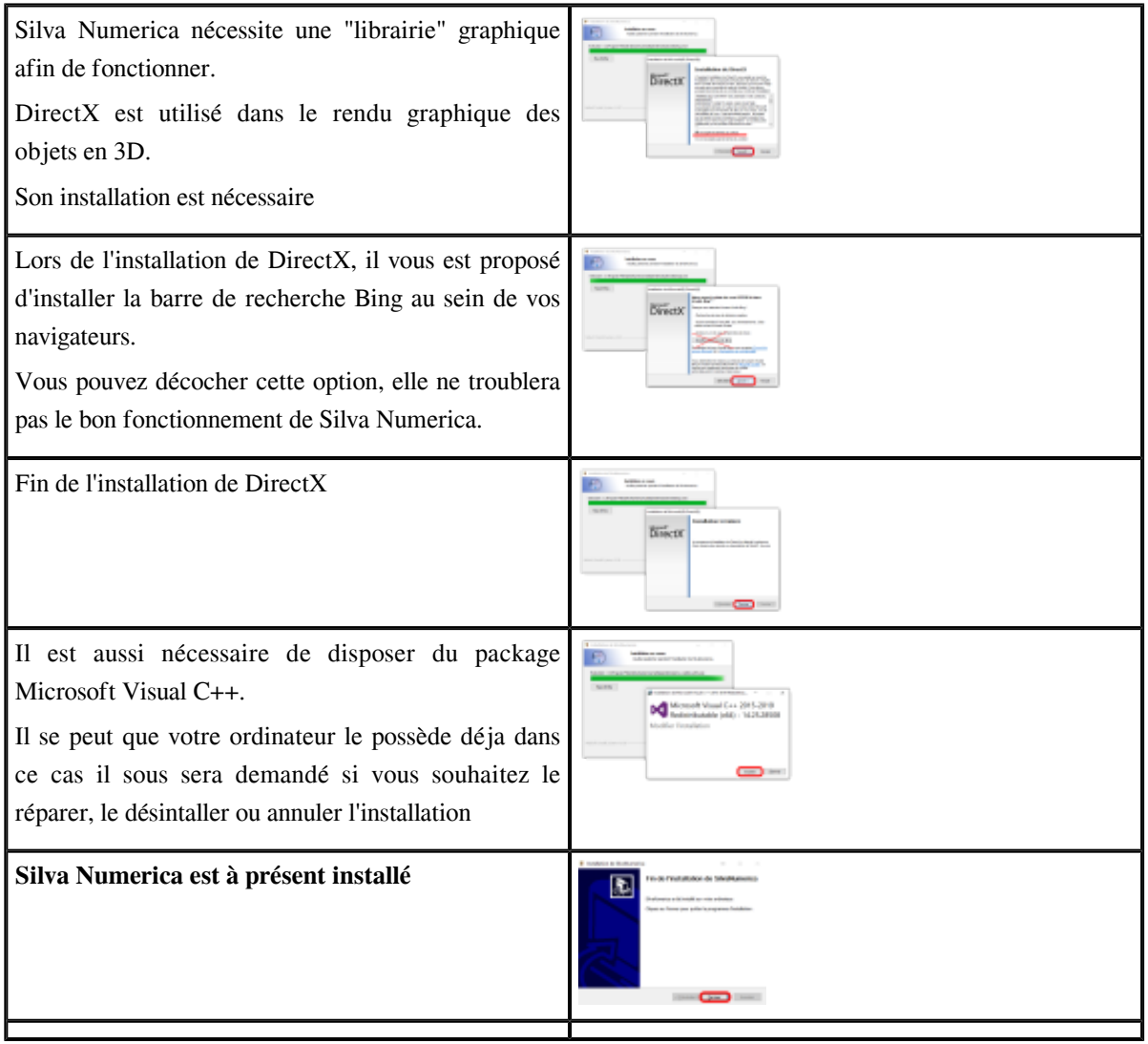

### *Attention : Accès au simulateur et autres outils.*

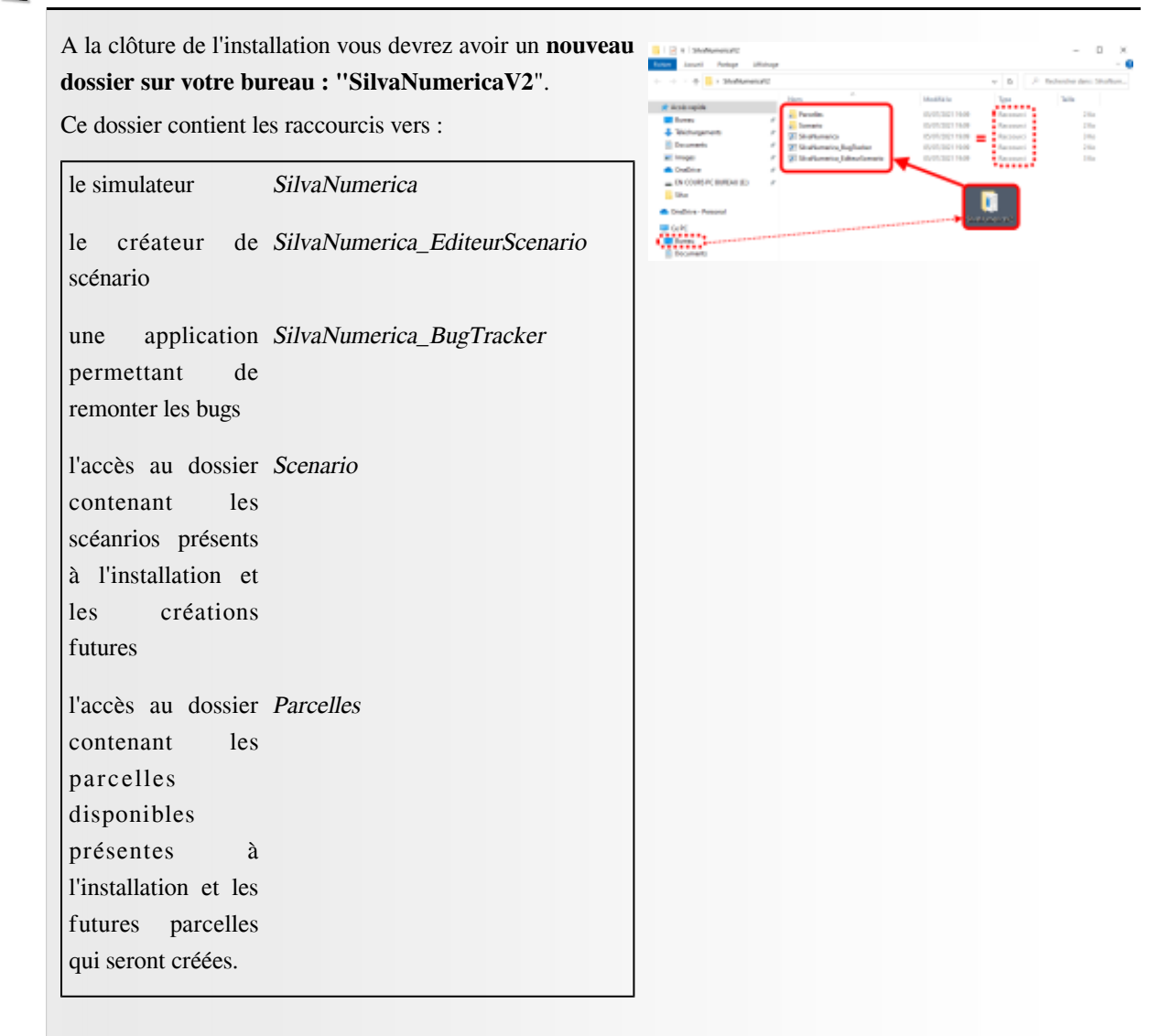

### 2.2.2. Installation de l'éditeur de parcelles

A ce jour l'installation du créateur de parcelle se fait indépendamment de l'installation de Silva Numerica.

Le fait de ne pas installer le créateur de parcelles n'influe en rien sur l'exécution du simulateur.

Le créateur de parcelle n'est utilisé que pour construire de nouvelles parcelles avec des caractéristiques précises.

**Merci de prendre contact avec le Bureau Silva Numerica en précisant votre souhait d'utiliser le créateur de parcelle Primal en utilisant** *[ce formulaire \(cf. p.58\)](#page-57-2)* **.**

 $\mathcal{L}_{\mathcal{A}}$ 

### <span id="page-24-0"></span>2.3. Mises à jour

Vous serez informé par mail d'une nouvelle mise à jour.

Dans ce cas, vous devrez cliquer sur le lien de téléchargement et exécuter le fichier ". exe" téléchargé.

Installation de SilvaNumerica  $\times$ Si une ancienne version de Silva Numerica est installée, un SilvaNumerica is already installed. message vous demandera si vous désirez désinstaller Do you want to uninstall the old version before installing the l'ancienne version. new one? Répondez oui :  $Qui$ Non Annuler

La suite de la procédure est identique à la procédure d'installation.

### <span id="page-25-0"></span>3. Guides d'utilisation

*Fondamental*

Les guides d'utilisation sont disponibles sur le site de *Silva Numerica* <sup>[\[https://silvanumerica.net\]](https://silvanumerica.net)</sup>, dans la rubrique "Pédagogie", en fin de page.

Selon votre profil (apprenant, personnel pédagogique ou de direction) vous aurez accès à un guide d'utilisation ou un guide plus exhaustif incluant le descriptif du projet Silva Numerica et diverses informations destinées aux personnelles pédagogique ou de direction.

Liens directs vers les guides :

 $\mathcal{L}$ 

m.

- **guide apprenant** : *[https://ent.artibiocom.com/ressources/silvanumerica/Guide\\_Eve](https://ent.artibiocom.com/ressources/silvanumerica/Guide_Eve)*
- **guide personnel de direction, enseignants et personnel technique** : *<https://silvanumerica.net/category/ressources/guides-dutilisation>*

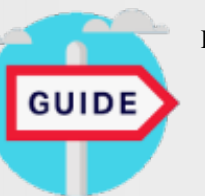

# <span id="page-26-0"></span>**UTILISATION DES**  LOGICIELS III

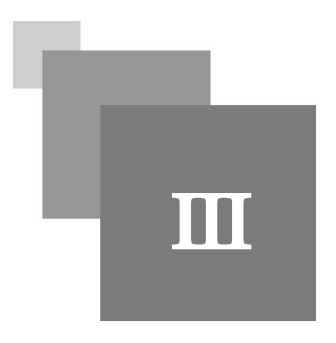

### <span id="page-26-1"></span>1. Le simulateur Silva Numerica

Afin de vous aider à vous familiariser avec l'utilisation du simulateur, la majorité des éléments de l'interface possèdent une infobulle.

Lorsque vous placez votre souris sur un élément possédant une infobulle, un encadré contenant un texte explicatif apparaît après un certains temps. Ces infobulles donnent des indications à propos des éléments survolés par le curseur de la souris.

**Contract Contract** 

 $\bar{\alpha}$ 

### <span id="page-27-0"></span>1.1. Présentation de l'interface

### 1.1.1. Présentation de l'interface de Silva Numerica

### **Bienvenue dans Silva Numerica !**

L'écran de Silva Numerica est composé :

- d'une zone centrale qui est la zone de travail
- d'une barre d'actions avec ses boutons d'action associés
- d'un panneau de ressources complémentaires
- d'un panneau indiquant les propriétés disponibles (parcelle, zones, objets...)
- d'une fenêtre représentant de manière les propriétés de manière graphique des arbres et de la parcelle.
- d'une barre de progression avec les consignes associées à chaque activités
- d'une boussole
- de boutons permettant de changer le mode d'affichage.
- Utilisez l'illustration interactive ci dessous pour découvrir l'interface de Silva Numerica.

Cette animation est consultable à l'adresse suivante : *[https://view.genial.ly/6172eb0133f3d40de412709a](https://view.genial.ly/6172eb0133f3d40de412709a/interactive-content-copie-presentation-de-linterface-du-simulateur-silva-numerica) [/interactive-content-copie-presentation-de-linterface-du-simulateur-silva-numerica](https://view.genial.ly/6172eb0133f3d40de412709a/interactive-content-copie-presentation-de-linterface-du-simulateur-silva-numerica)*

### 1.1.2. Les différentes séquences disponibles

### *Fondamental : Séquence "Forêt" ou séquence de simulation*

 $\mathcal{L}$ 

Les simulations sont les activités fondamentales dans Silva Numerica.

**Ce sont les séquences dans lesquelles vous allez naviguer au sein de la forêt et pouvoir agir sur cette dernière à l'aide des boutons d'action :** *marquages (cf. p.)* **-** *actions de simulation (cf. p.)* **-** *mesures de distances (cf. p.)* **.**

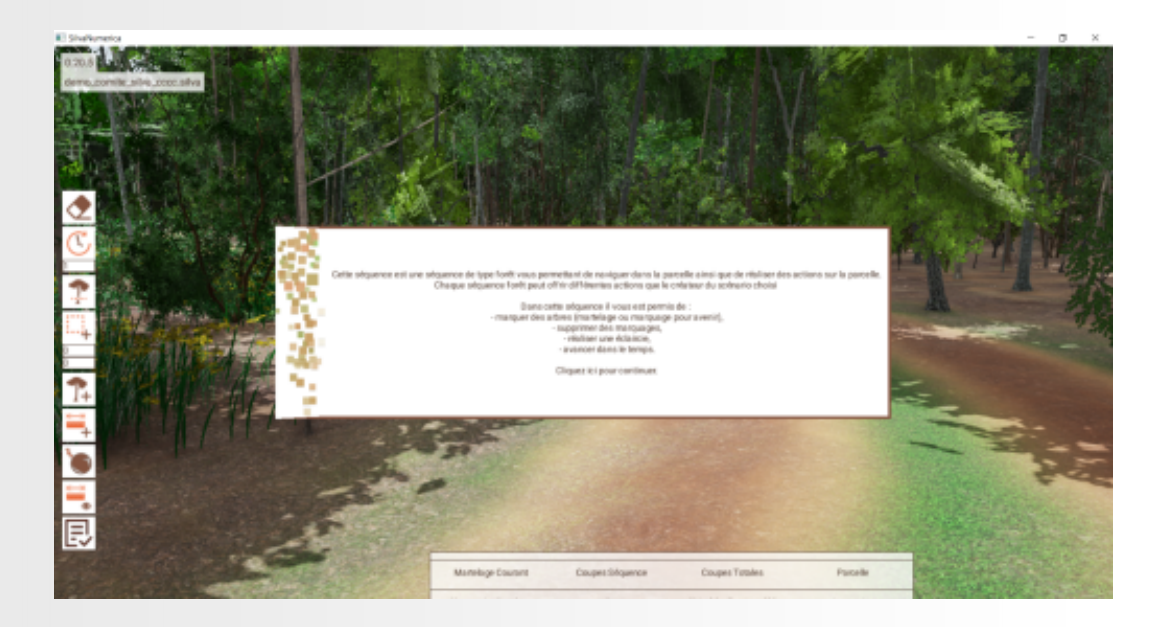

Pour examiner un élément, il faut faire un clic avec le bouton droit de la souris et le curseur de la souris placé sur l'élément que vous désirez examiner et utiliser la tableau des propriétés placé en bas de page (onglet "Objet sélectionné).

*Fondamental : Les séquences "Questionnaire"*

Les questions sont des activités de type QCM qui permettent :

- d'apporter des réponses à une situation ;
- vérifier des connaissances ;
- faire réfléchir sur des actions ou phénomènes qui se sont produits dans une activité précédente ;
- faire réfléchir sur des actions ou phénomènes qui se vont se produire dans une activité suivante.

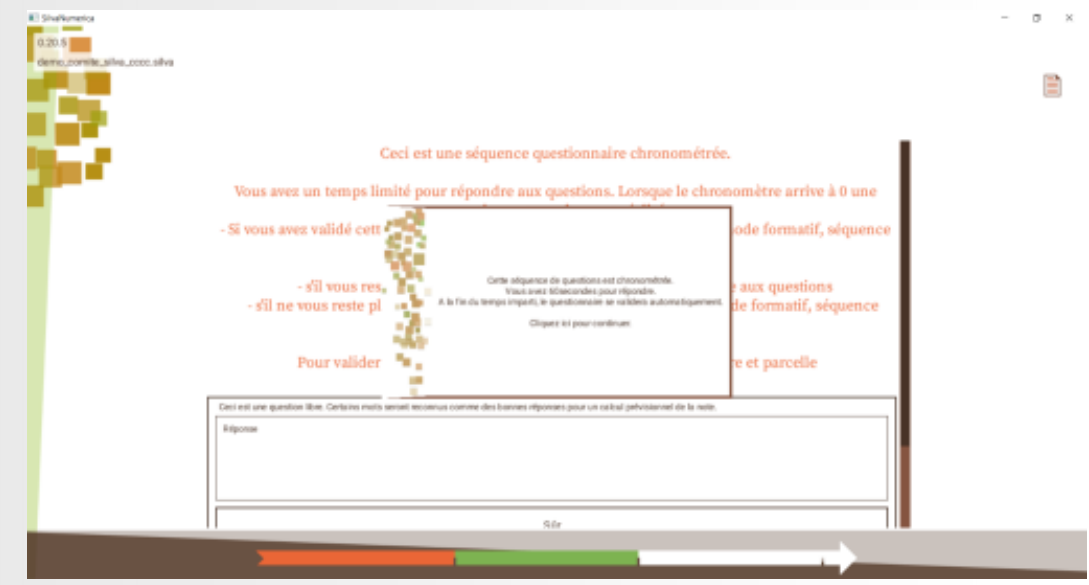

Les questions peuvent porter sur :

- des concept de cours liés au scénario ;
- des résultats ou projections de simulation.

### *Fondamental : Séquence "Information"*

Les informations visent à donner des indications, consignes ou apporter des compléments qui permettrons d'être guidé dans les actions ou les objectifs à réaliser.

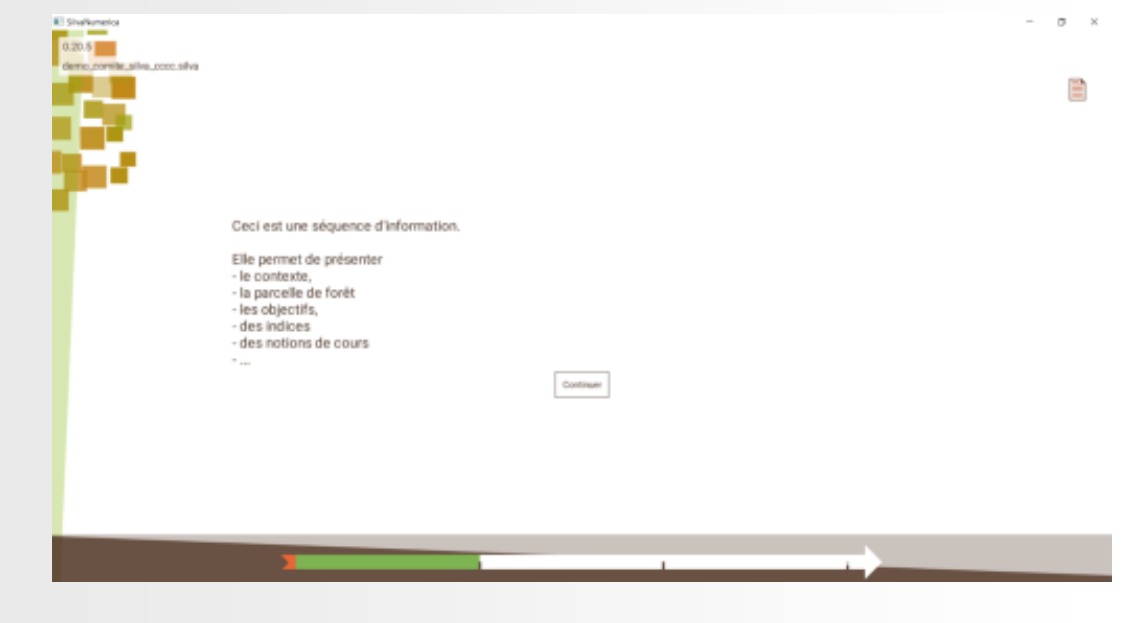

 $\mathcal{O}(\mathbb{R}^d)$ 

**Barriet Street** 

 $\sim$  10

Utiliser Silva Numerica

### <span id="page-30-0"></span>1.2. Utiliser Silva Numerica

### 1.2.1. Je veux réaliser, continuer un scénario.

### a) Ouverture de Silva Numerica

### i Accès et ouverture du logiciel Silva Numerica

 $\mathcal{H}^{\pm}$  .

 $\sim$  10  $\,$ 

 $\mathcal{L}$ 

### *Méthode*

A l'installation, un dossier "Silva Numerica" a été créé sur votre bureau.

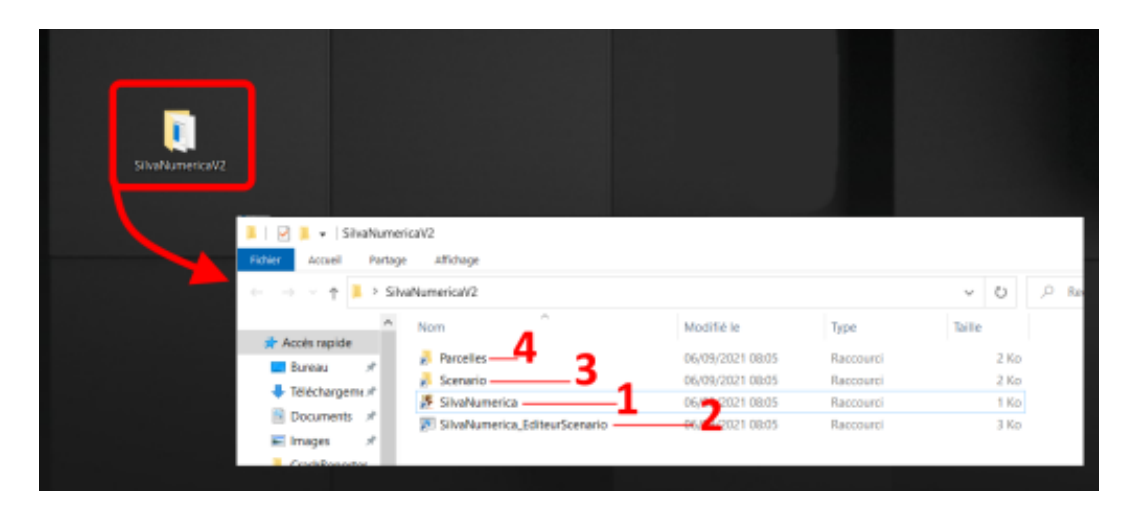

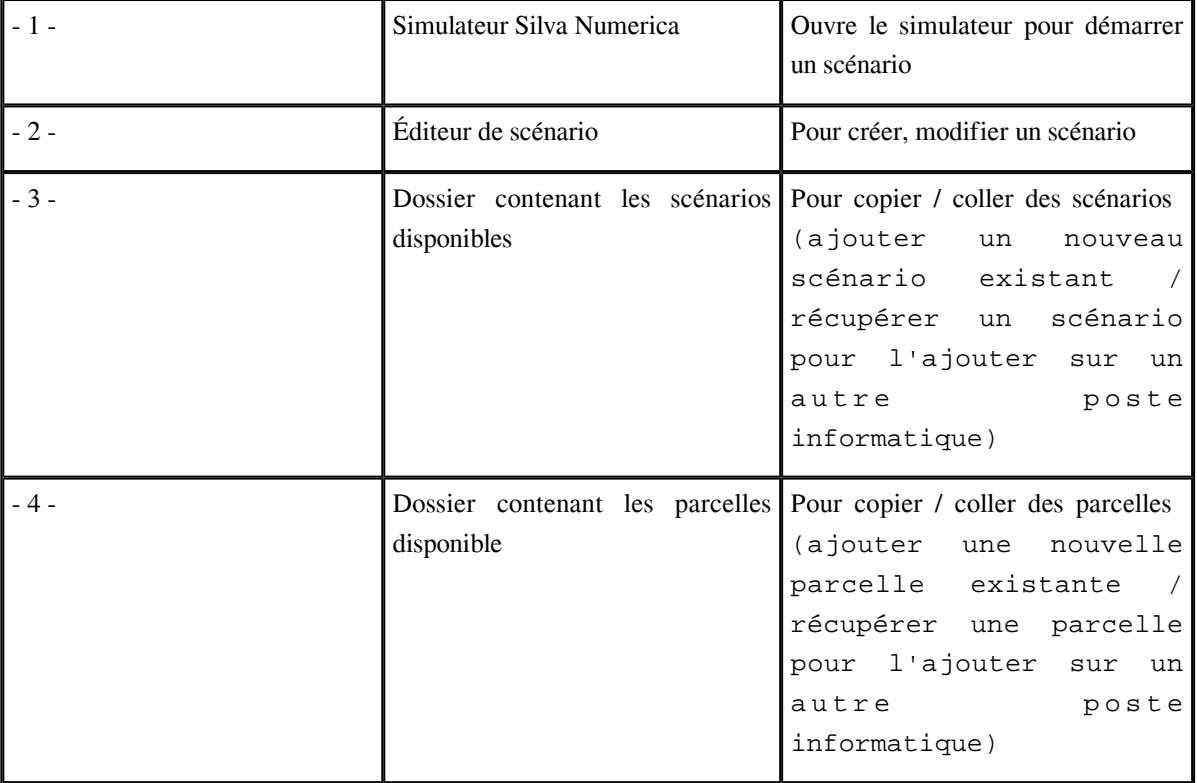

### b) Choix du scénario i Démarrage d'un scénario

Au démarrage du simulateur, il vous sera demandé de vous identifier par votre nom et votre prénom afin de

- conserver les résultats de la simulation que vous aurez effectué dans le scénario
- pouvoir continuer un scénario que vous auriez déjà commencé

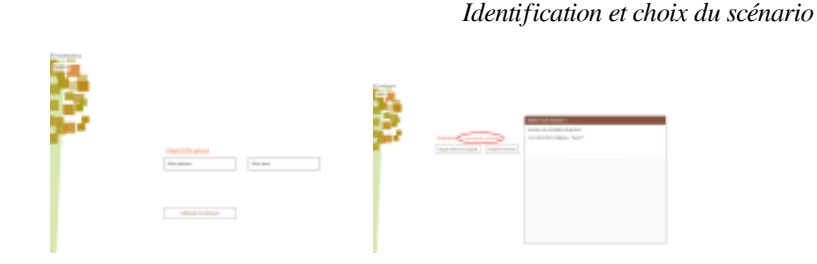

1.2.2. J'ai besoin de me déplacer et de me repérer

Par défaut, lorsque vous arrivez dans une activité de simulation", vos êtes immergés dans la forêt ; vous pouvez donc vous déplacer à l'intérieur.

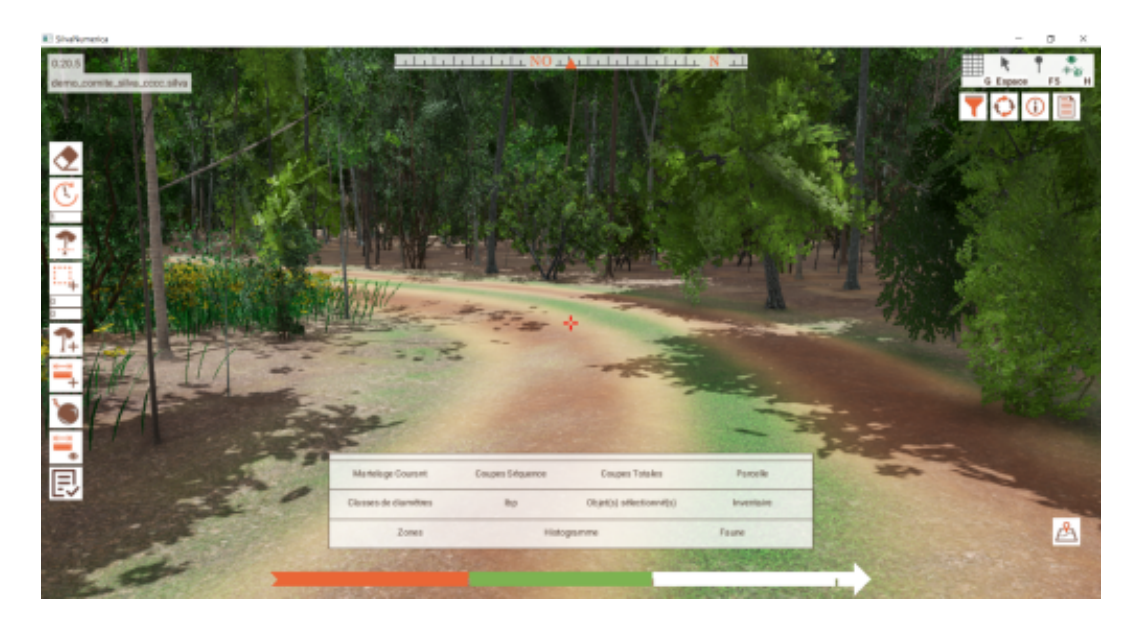

<span id="page-32-0"></span>Ce mode d'affichage vous permet pas d'accéder aux différents boutons d'action ou aux propriétés.

- Si vous devez vous immerger dans la forêt : activez l'immersion à l'aide de ce bouton ou de son raccourci.

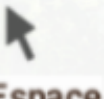

- Si, en mode immersion, vous devez revenir à l'affichage "Commande" pour utiliser les différents outils disponibles, activez de nouveau ce bouton ou utilisez son raccourci.

*Apparence du pointeur de souris différente en mode immersion ou en mode commande*

Les outils d'affichage

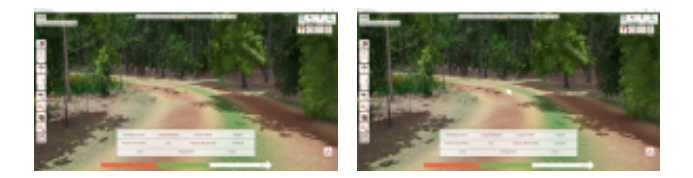

### a) Les outils d'affichage

**Les outils d'affichage permettent de simplifier, filtrer, poser des repères ou obtenir des informations.**

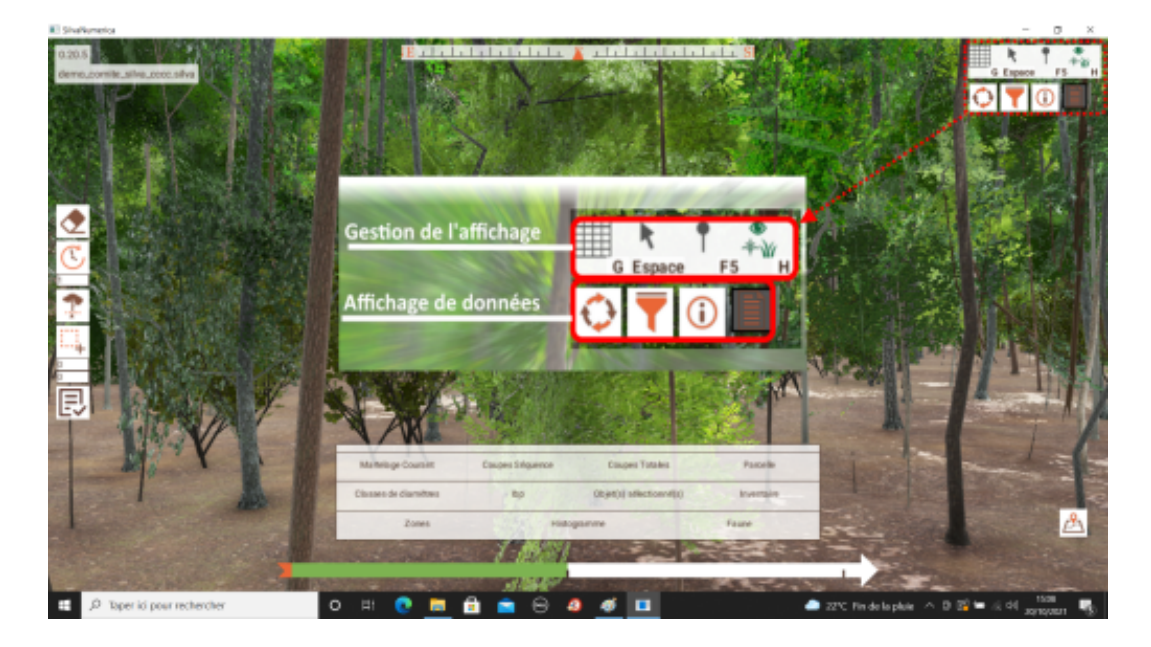

Ils sont de 2 types :

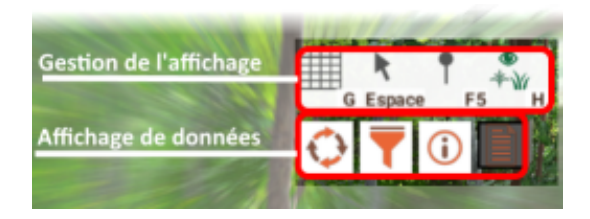

 $\mathcal{L}$ 

×

- ceux permettant de modifier, simplifier ou d'affiner la lecture à l'écran.
	- pose de jalons de repère
	- activation du mode d'immersion
	- affichage simplifié des arbres
	- affichage sans les herbacées et arbustes
- ceux permettant d'obtenir des informations complémentaires
	- les données de biodiversité (qualité des bois, qualité des décomposeurs de la matière organique, effets sur les insectes et les oiseaux)
	- filtrage de l'affichage selon critères (espèces d'arbres, micro-habitats, arbres marqués, diamètre, age, hauteur de tronc, diamètre du houppier)

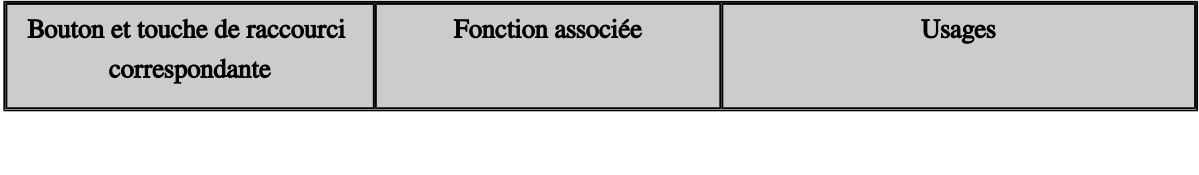

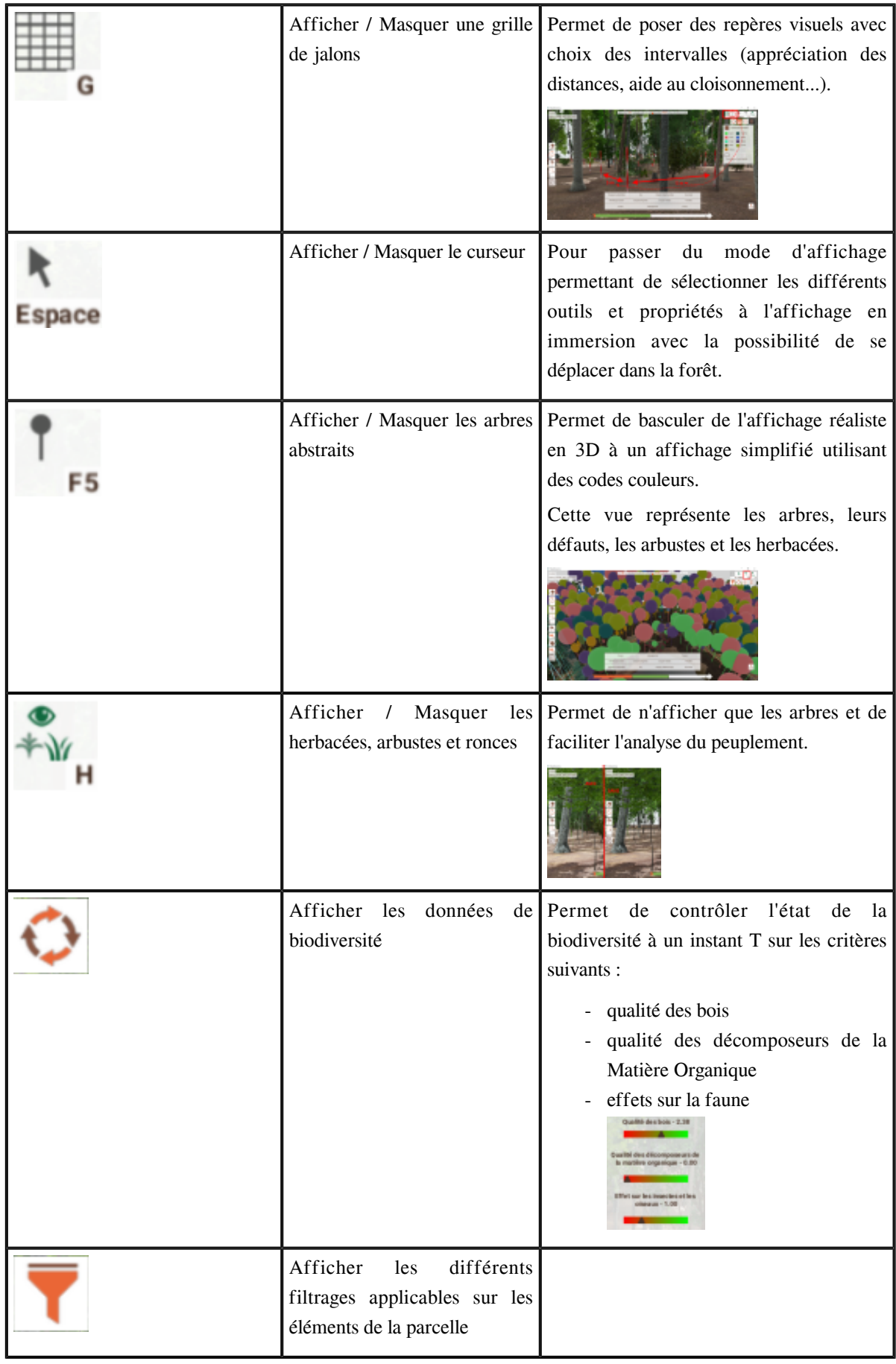

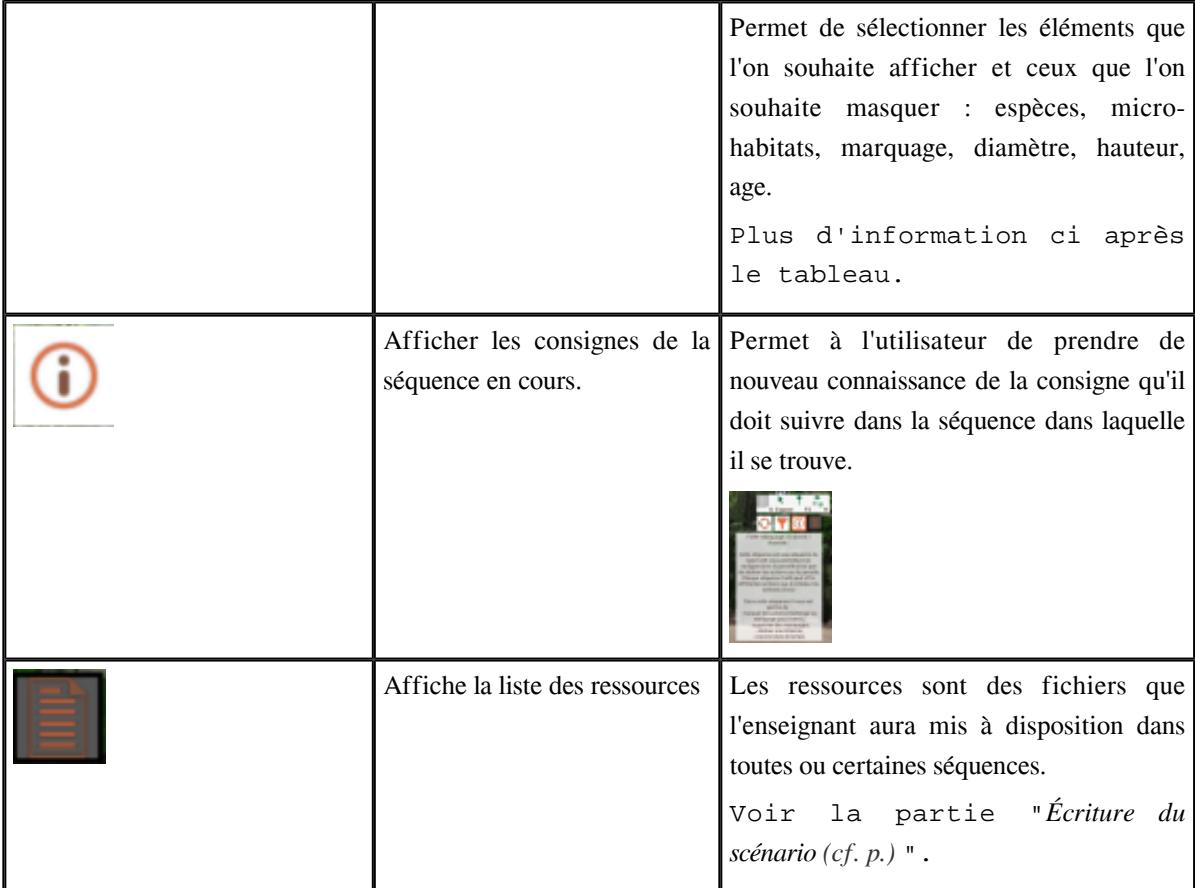

### i Les filtres d'affichage

Les filtres d'affichage **permettent d'afficher seulement certains éléments**, ex : "je veux voir seulement les chênes" ou "je veux repérer les arbres avec une cavité de tronc".

Ceci peut permettre de **mettre en évidence, procéder à des recherches**, **d'aller à l'essentiel pour faire des choix, d'affiner une sélection, un diagnostic...**

Ci dessous, une illustration avec l'ensemble des arbres et une autre avec seulement l'affichage des épicéas.

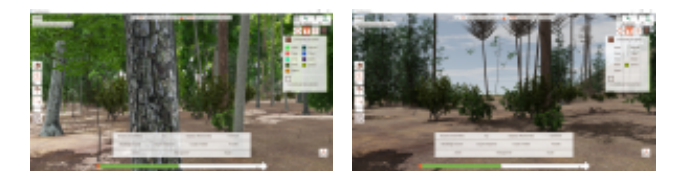

 $\mathcal{L}$ 

 $\sim 0$ 

*Exemple d'utilisation des filtres par espèce d'arbre*

L'affichage restreint permet d'avoir un visuel sans les arbustes et herbacées.

**Ce mode d'affichage permet d'avoir une vue plus nette des arbres et ainsi faciliter leur reconnaissance, les caractéristiques sans être troublé par le feuillage des arbustes et les étendues herbacées.**

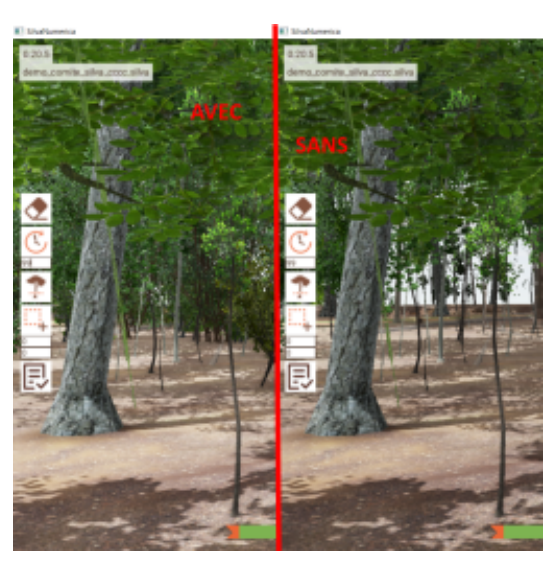

### iii L'affichage simplifié

L'affichage simplifié passe d'une représentation 3D en mode réaliste à une version 2D simplifiée.

**Certaines fois, il peut être utile d'afficher une vue simplifiée de la forêt afin de mieux déterminer les éléments la composant.**

Après avoir activé cet affichage à l'aide du bouton vous obtiendrez cette vue :

La légende identifiant les codes couleur utilisés est disponible dans l''affichage des filtres

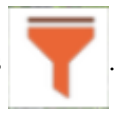

Cette fenêtre permet à la fois d'afficher la légende des couleurs et de filtrer les éléments affichés.

### iv La boussole

**THE SECRETARY IN LIGHT SECRETARY AND IN LIGHT SECRETARY AND IN LIGHT SECRETARY AND IN LIGHT SECRETARY AND IN LIGHT SECRETARY AND IN LIGHT SECRETARY AND IN LIGHT SECRETARY AND IN LIGHT SECRETARY AND IN LIGHT SECRETARY AND** 

La boussole indique l'orientation de la vue de l'utilisateur en temps réel lors de ses déplacements.

Elle donne une indication de repère mais aussi des indications concernant les apports de lumière.

Déplacement de la boussole lors des changements d'angle de vue. [cf. boussole.mp4]

#### v La carte de situation

La carte de situation représente l'ensemble de la forêt sous forme simplifié (en utilisant les codes couleur de l'affichage simplifié).

**Elle permet à l'utilisateur d'avoir une vue aérienne simplifiée et générale de la forêt et de pouvoir se situer lors de ses déplacements** par l'intermédiaire du symbole se déplaçant sur la carte en temps réel

m.

 $\mathcal{L}$ 

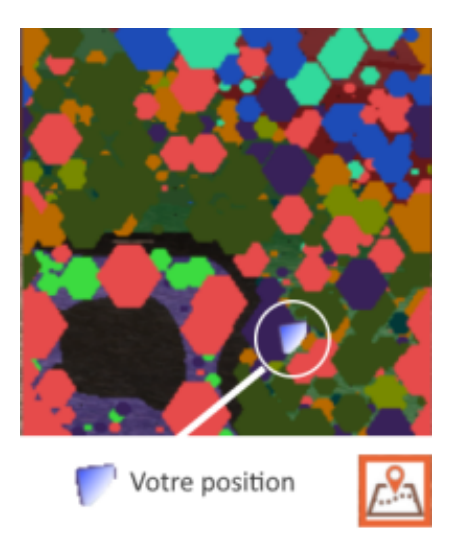

### b) Déplacements, orientation et angles de vue

### *Méthode : Déplacements*

Vous pouvez vous déplacer à l'aide des touches de direction de votre clavier (en mode Immersion).

### *Méthode : Angles de vue*

La souris vous permet de changer votre angle de vue, c'est l'angle de la caméra. Elle ne permet pas de se déplacer : vous modifiez votre orientation tout en restant sur place

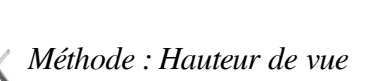

 $\bar{a}$ 

Il est possible de se déplacer en hauteur afin de se rapprocher de la cime des arbres.

- Pour monter, utilisez la touche majuscule gauche.
- Pour descendre, utilisez la touche ctrl gauche.

 $\mathcal{L}$ 

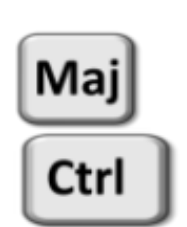

*Majuscule pour monter / Ctrl pour descendre*

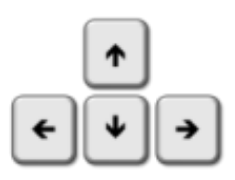

**La carte de situation** représente l'ensemble de la forêt sous forme simplifié (en utilisant les codes couleur de l'affichage simplifié).

Elle permet à l'utilisateur d'avoir une vue aérienne simplifiée et générale de la forêt et de pouvoir se situer lors de ses déplacements par l'intermédiaire du symbole se déplaçant sur la carte en temps réel La carte de situation

**La boussole** indique l'orientation de la vue de l'utilisateur en temps réel lors de ses déplacements.

abilitation of a statisticial and

**Contract Contract** 

 $\mathcal{O}(\mathbb{R}^d)$ 

 $\bar{\mu}$ 

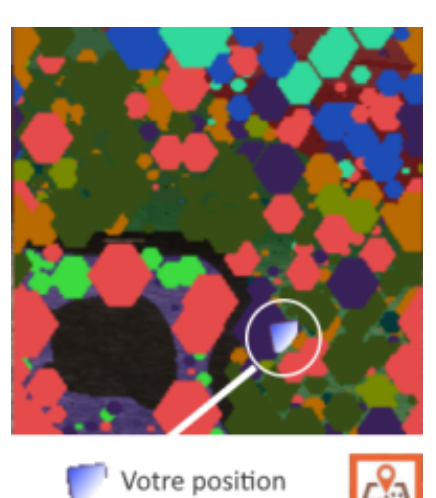

### 1.2.3. J'ai besoin de renseignements sur des éléments

### a) Les informations individuelles

Les informations individuelles concernent :

- les arbre
- les arbustes
- les herbacées

Il est possible d'obtenir des informations sur un élément en mode "Commande" comme en mode "Immersion".

### *Méthode*

### **Mode opératoire.**

**Les opération de sélection se font à l'aide du clic gauche de la souris.**

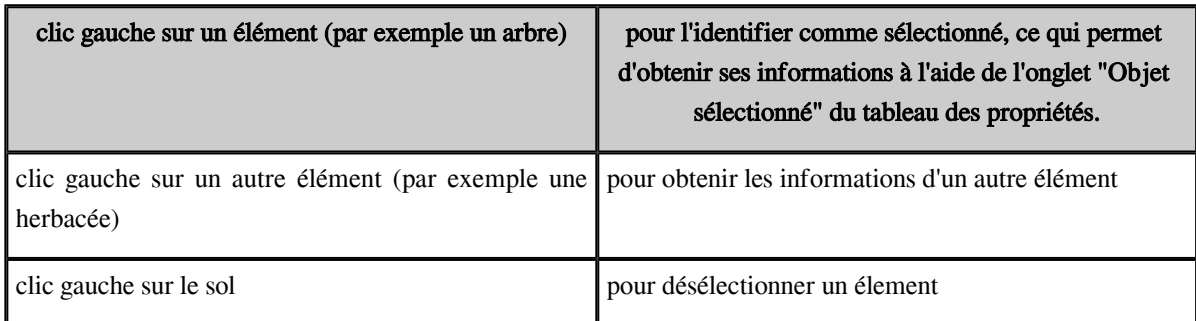

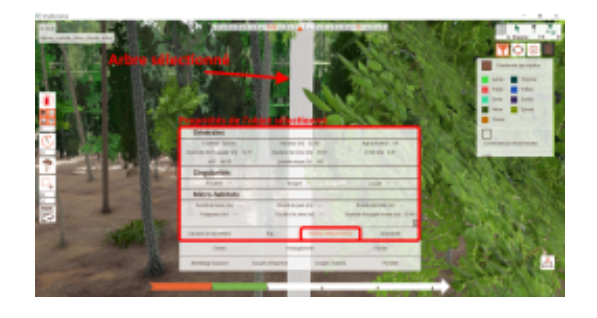

L'élément sélectionné s'affiche en grisé à l'écran

 $\mathcal{L}$ 

#### *Complément* $\blacksquare$

Les propriétés des éléments sont les suivantes. Il se peut que toutes ne soient pas activées à l'affichage dans le scénario consulté.

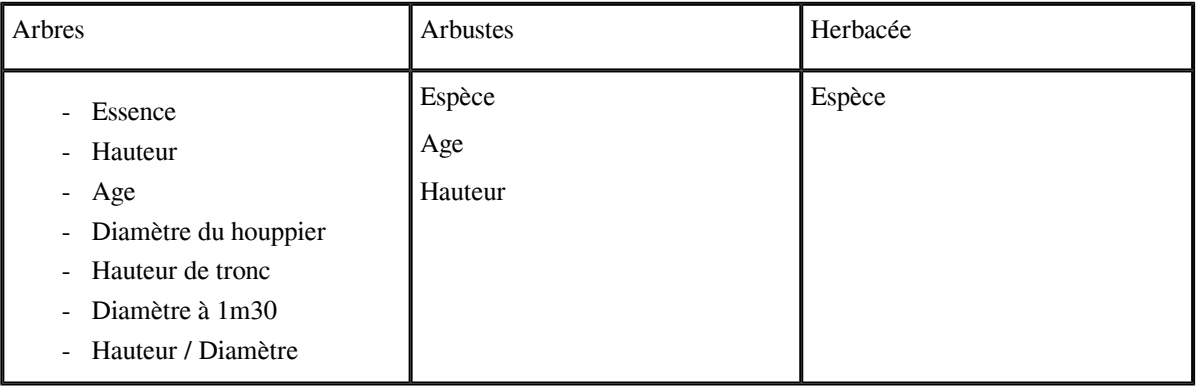

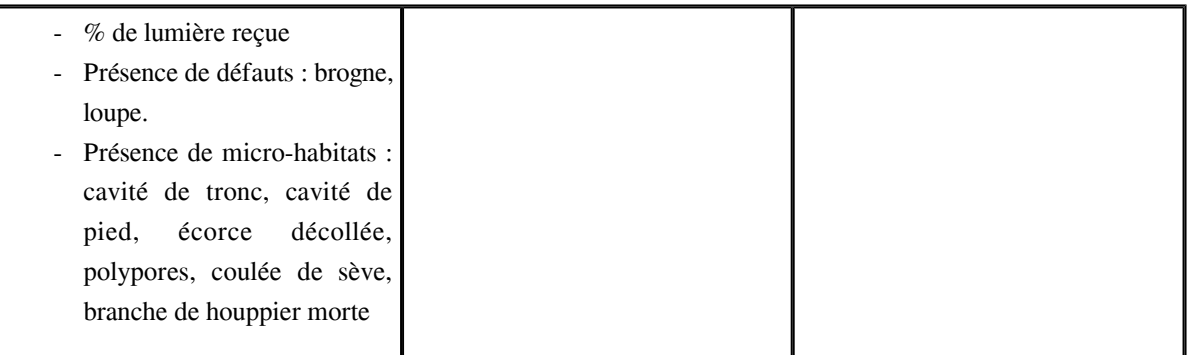

### b) Les propriétés de la forêt.

Les propriété de la forêt concerne les propriétés liées au peuplement ou aux action réalisées sur le peuplement.

Les informations générales sont accessibles directement en *[mode d'affichage "Commande](#page-32-0)"* (cf. p.61), **c'est à dire sans la possibilité de se déplacer.**

Les informations disponibles sont accessible à partir des deux outils de l'interface :

- la fenêtre des propriétés
- les boutons d'affichage des données

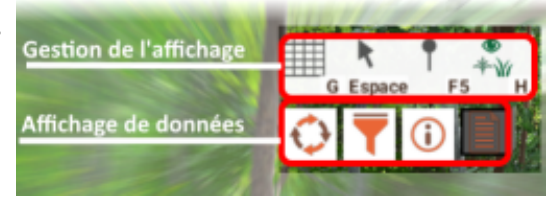

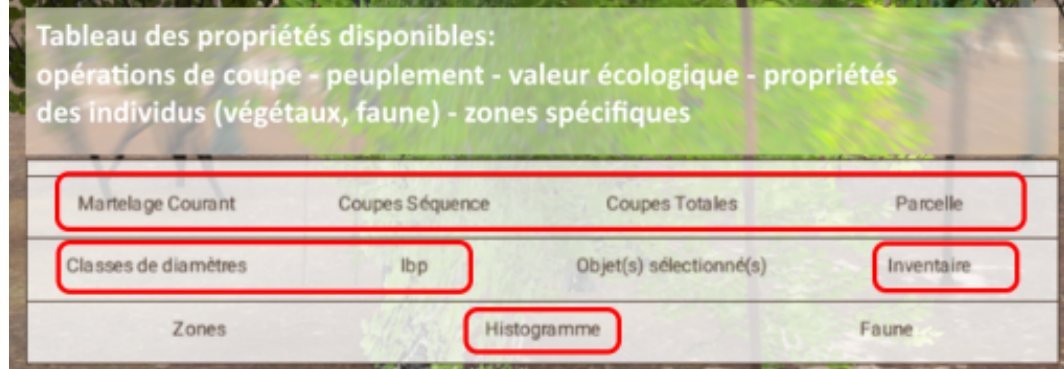

### i Propriétés de marquage et coupes réalisées.

*Martelage courant - Coupes séquence - Coupes totales.*

Cet ensemble de propriétés vous donneront des informations sur :

- le nombre de tiges
- la surface terrière
- le diamètre moyen
- le volume total

dans les 3 cas suivants.

**Martelage courant :** informations sur le martelage courant. Celui des arbres actuellement marqués pour coupe.

**Coupes séquence :** informations de martelage pour la séquence courante (moins le martelage courant). Les valeurs de ce bloc de propriétés sont remises à 0 à chaque validation de séquence.

**Contract Contract** 

**College** 

**Coupes totales :** informations de martelage pour le scénario complet (moins le martelage courant). Ces valeurs ne sont jamais remises à 0.

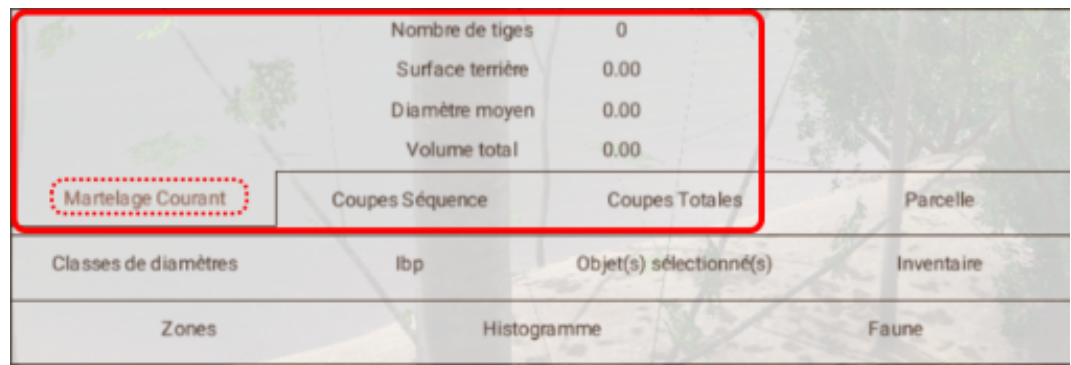

### ii Propriétés de la parcelle

Le panneau "Propriétés de la parcelle" vous permet de consulter les **caractéristiques liées à la parcelle en prenant en compte les actions déjà réalisées** (coupe, avance dans le temps,...).

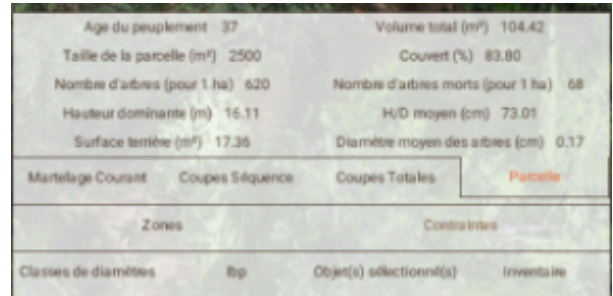

#### iii Classes de diamètres

Affiche le nombre d'arbres pour chaque classe de diamètres.

 $\mathbb{R}^{n-1}$ 

 $\sim$  10  $\,$ 

 $\blacksquare$ 

Il est possible de filtrer les classes de diamètres en fonction de la station ou de la zone ainsi qu'en fonction de l'essence des arbres.

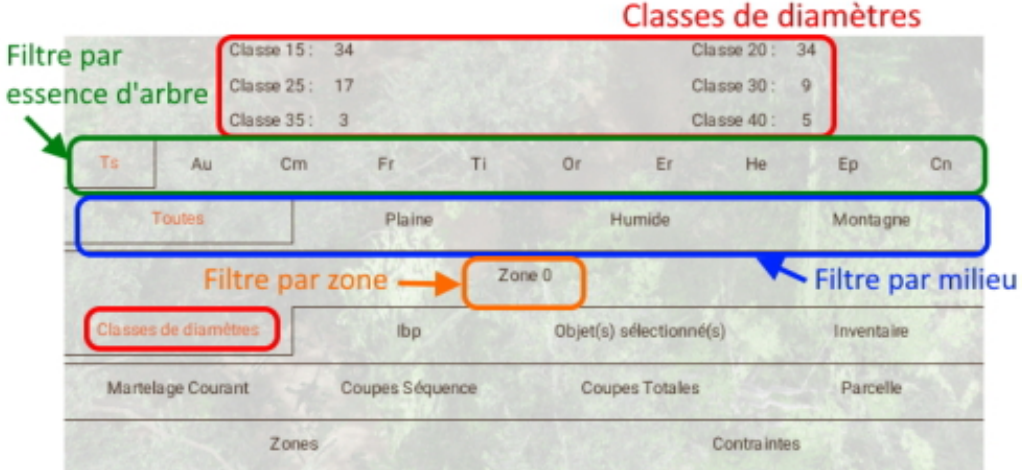

W

### iv Inventaire

L'inventaire renseigne sur l'ensemble des données de l'écosystème.

Il peut être filtré par milieux, par zone, et par essences.

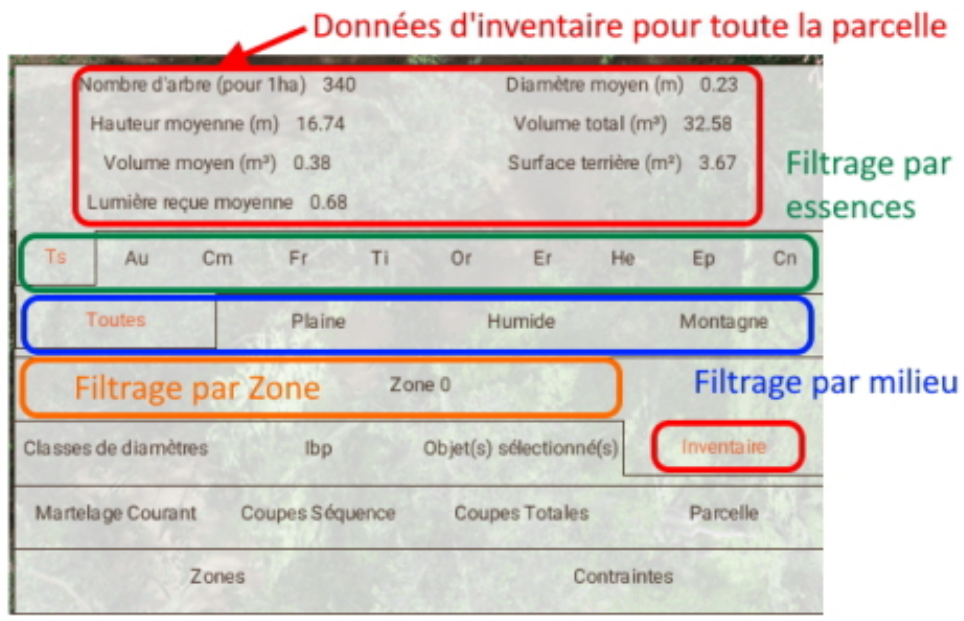

### v Histogramme

L'histogramme fourni représente un graphique de répartition du nombre d'arbres par classes d'âge. Les données peuvent être filtrée par zone, milieu ou espèces d'arbres.

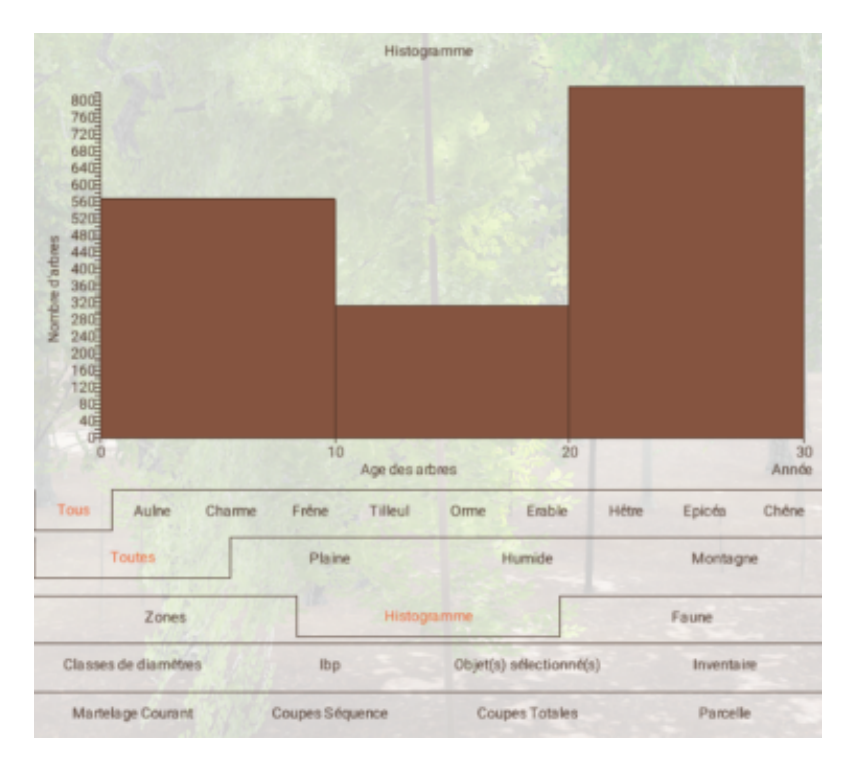

 $\blacksquare$ 

M.

 $\mathcal{L}$ 

 $\sim$  10

A tout moment Silva Numerica peut vous donner une situation de l'Indice de Biodiversité Potentielle<sup>[\[p.63\]](#page-62-3)</sup>.

Ce dernier évolue au fur et à mesure de vos actions dans le temps.

Un historique de l'IBP précédent est conservé au fur et à mesure des actions ou des avancées dans le temps.

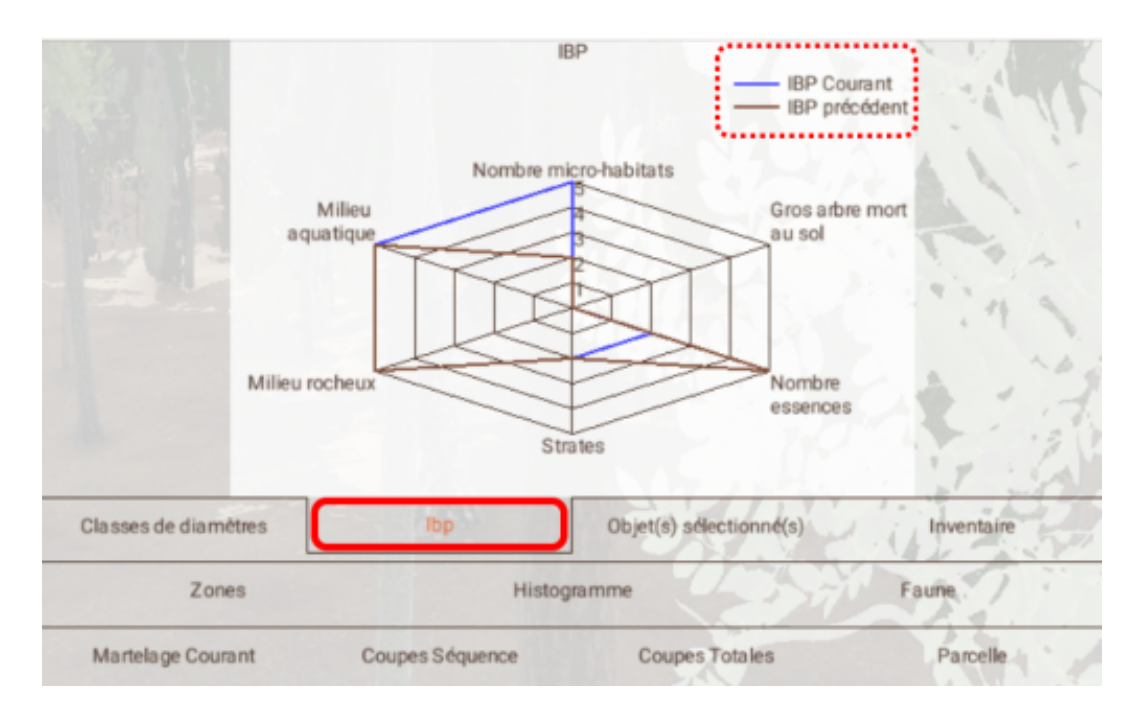

### vi L'inventaire de la faune

Il est possible d'avoir des informations sur chaque animal ou insecte répertorié dans la zone ou l'objet sélectionné.

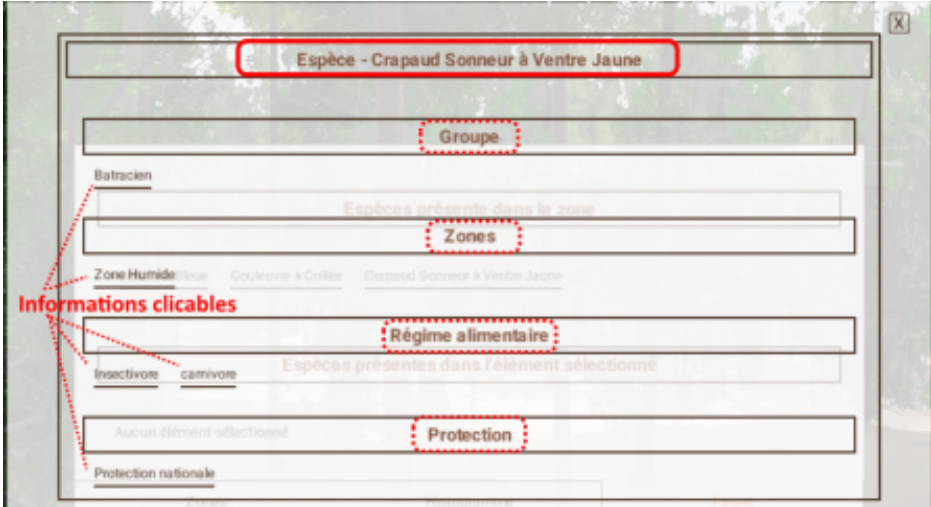

*Fiche sur un animal/insecte présent dans la faune de l'écosystème*

vi La situation de la biodiversité dans l'écosystème

 $\mathcal{L}$ 

3 indicateurs sont précisés sous forme de tendance afin d'établir ou caractériser la situation de la biodiversité à un instant donné, ils varient en fonction des simulations réalisée :

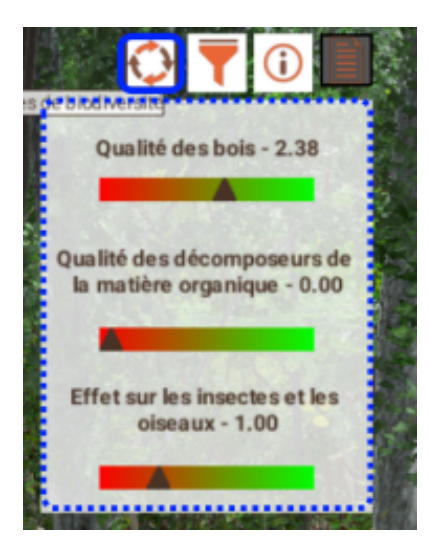

**Bank Committee** 

2012/03/03

### 1.2.4. Je veux intervenir sur le peuplement

### <span id="page-46-0"></span>a) Identifier un/des arbres pour le/les couper ou le/les garder

### i Méthode principale

### *Méthode*

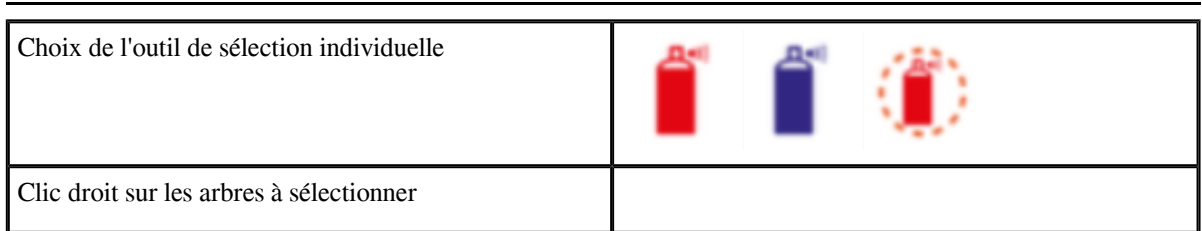

*En mode "Commande" (cf "J'ai besoin de me déplacer et de me repérer")*

#### $\mathcal{L}$ *Remarque*

Il est possible d'effacer les végétaux sélectionnés pour coupe ou avenir  $\binom{p.63}{k}$  à l'aide l'outil

Après avoir choisi l'outil en mode "Commande", un clic droit sur un arbre marqué (pour coupe ou pour avenir) retirera son marquage.

**Black College** 

 $\sim$ 

### ii Sélection en lot ii Par identification d'un périmètre de sélection

### *Méthode*

Si le bouton "Marquer pour coupe - Zone circulaire" est activé, un bouton complémentaire lui sera associé

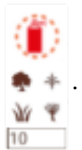

Il vous permettra de sélectionner les végétaux à identifier pour coupe.

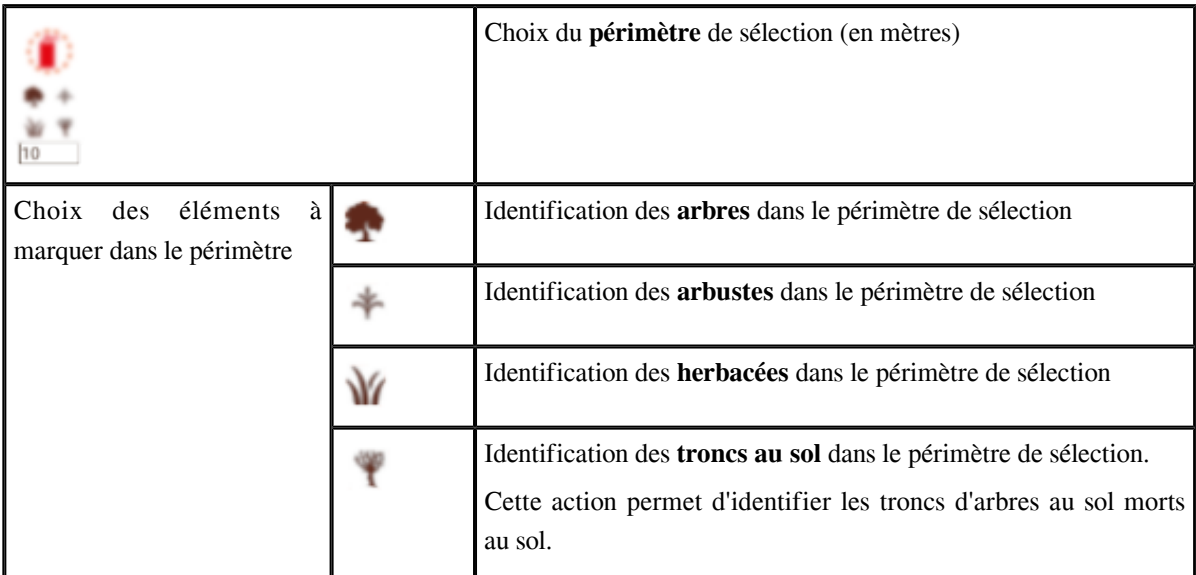

### ii Par création d'une zone

Le bouton "Créer une zone" permet de matérialiser une/des zones avec des dimensions spécifiques à l'intérieur de la forêt.

Lorsqu'une zone est créée, il est possible de marquer tous les éléments contenus dans cette zone ou de la supprimer depuis l'interface des propriétés de zones.

Il est aussi possible de visualiser l'inventaire de cette zone.

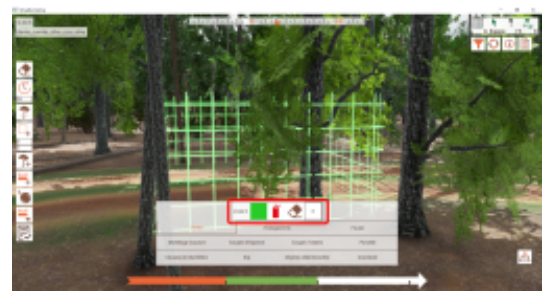

Cette vidéo peut être visionné en ligne à cette adresse : *<https://youtu.be/xTCafy1xyRI>*

**Lorsqu'une zone est créée, il est possible d'obtenir certaines des informations du tableau des propriétés pour chacune des zones.**

1 - les information d'inventaire qui peuvent être filtrée

 $\mathcal{L}$ 

4 - les autres informations liées au peuplement, à la faune et à la gestion des zones

Ces informations peuvent être filtrées

- 2 par zones
- 3 par milieu et par espèce d'arbre

### <span id="page-48-0"></span>b) Créer une zone/un lot d'arbres dans la forêt

L'outil "Création de zone" permettra de matérialiser à l'écran des zones de dimensions renseignées par l'utilisateur.

- Accéder au mode "Commande" pour choisir l'outil de création de zone
- Renseigner les dimensions de la zone
- Déplacer la zone sur la parcelle pour choisir son positionnement
- Valider la position de la zone avec un clic droit

Les dimensions maximum diffèrent suivant la parcelle :

- 99 m de large / 99 m de long sur une parcelle de 1ha
- $-49$  m large / 49 m de long sur une parcelle de 1/4 d'ha (2500 m<sup>2</sup>)

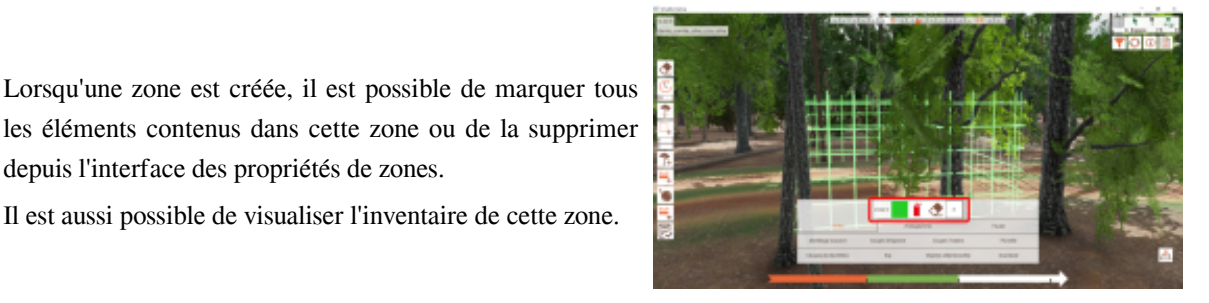

Il est aussi possible de visualiser l'inventaire de cette zone.

depuis l'interface des propriétés de zones.

Cette vidéo peut être visionné en ligne à cette adresse : *<https://youtu.be/xTCafy1xyRI>*

### **Lorsqu'une zone est créée, il est possible d'obtenir certaines des informations du tableau des propriétés pour chacune des zones.**

- 1 les information d'inventaire qui peuvent être filtrée
- 4 les autres informations liées au peuplement, à la faune et à la gestion des zones

Ces informations peuvent être filtrées

- 2 par zones
- 3 par milieu et par espèce d'arbre

### c) Défricher, nettoyer

Pour des raisons de gestion l'éclaircie peut concerner seulement les arbres, il peut être nécessaire de garder les autres végétaux (arbustes, herbacées, troncs au sol).

ш

 $\mathcal{L}_{\mathcal{A}}$ 

### *Méthode*

Le bouton "Sélection pour coupe - zone circulaire"  $\bullet$  + permet d'**identifier quels seront les végétaux à** 

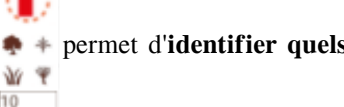

**couper lors de l'éclaircie**.

Dans ce cas, le cas d'un défrichage qui consisterait à provoquer la **coupe des arbustes et des herbacées** seulement, **seuls les boutons suivants devront être activés**.

 $|10\rangle$ 

La pré-sélection des arbustes et herbacées s'affiche en violet tandis que les arbres resteront désélectionnés.

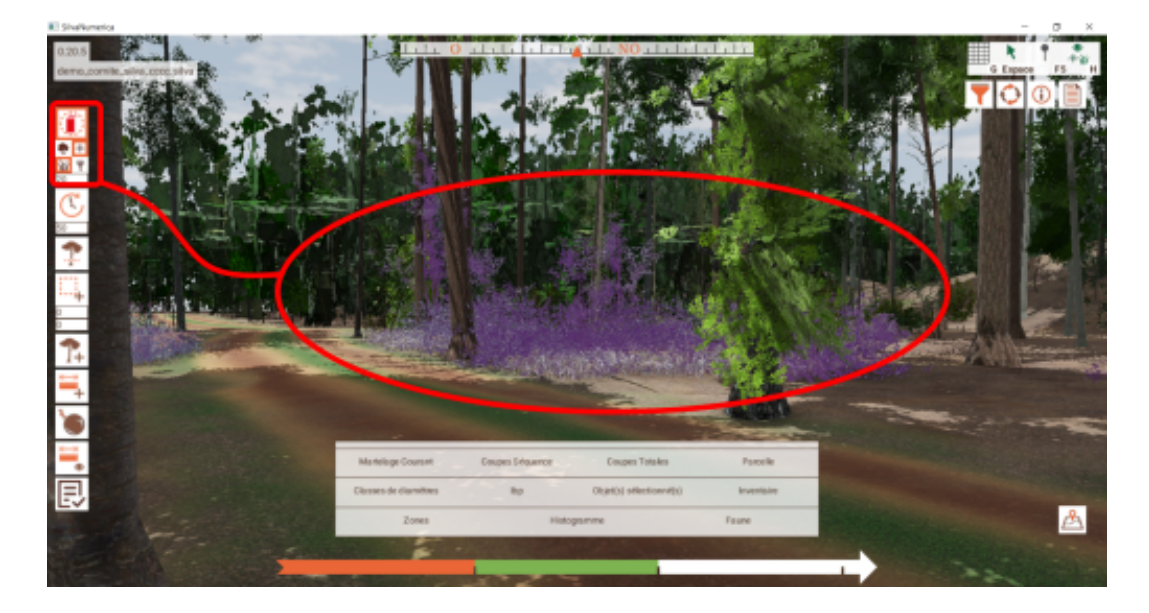

**Un clic droit sur la pré-sélection permet d'identifier pour coupe les éléments pré-sélectionnés**

### *Exemple : Démonstration d'un défrichage*

 $\mathcal{L}$ 

Cette vidéo est accessible à l'adresse suivante : *<https://youtu.be/Y05RaGrLDgA>*

### d) Ajouter une construction dans la forêt

Pour des raisons d'aménagement d'aire de loisirs il peut être nécessaire de déposer une/des table(s) de piquenique.

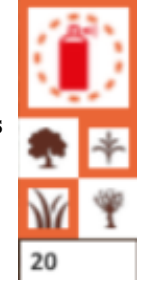

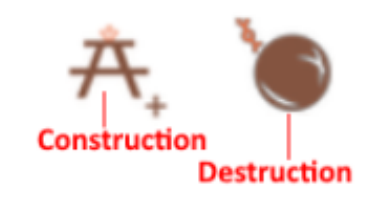

- 1. se placer à l'endroit où l'on souhaite déposer une/des table(s)
- 2. en mode "commande", choisir l'outil "Dépôt de construction"
- 3. positionner la table pour identifier le lieu exact ainsi que les végétaux impactés
- 4. valider le dépôt avec le clic droit

#### *Attention*  $\mathbb{A}$

Le dépôt d'une construction a pour effet de tasser le terrain de manière dégressive au fil des années donc d'avoir un impact sur la repousse de la végétation située à proximité de cette table.

### *Exemple*

Cette vidéo est accessible à cette adresse : *<https://youtu.be/mtfem1jDpfc>*

### e) Planter des arbres

### *Fondamental*

Selon les milieux (humide - plaine - pente) tous les arbres disponibles dans Silva Numerica ne s'adaptent pas , cela est fonction de leurs exigences autécologiques . *[\[p.63\]](#page-62-4)* \*

Cependant si l'on plante un chêne en milieu humide, il poussera quand même mais ne se développera pas à son optimum et risque de disparaitre avant d'arriver à un diamètre moyen.

Il en va de même pour un aulne qui serait planté en zone de pente avec éboulis rocheux.

### *Méthode*

A partir de n'importe quel endroit de la forêt :

- 1. sélectionner l'outil "Planter des arbres"
- 2. le fenêtre ci contre s'affiche
- 3. renseigner le nombre de graine de chaque espèce dans la/les zones dans laquelle/lesquelles effectuer la plantation

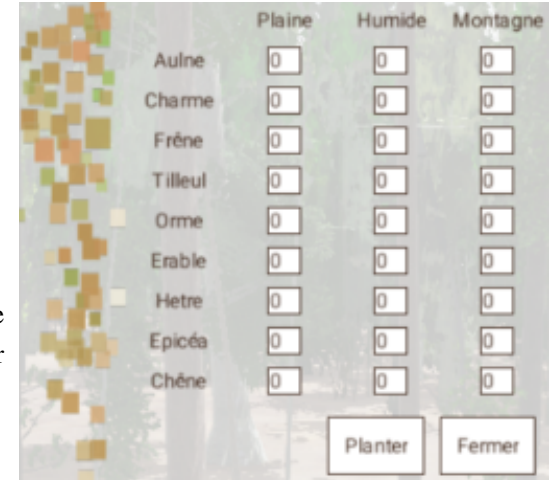

L'effet sera visible visuellement et dans les données calculées qu'à partir du moment ou une simulation de temps sera réalisée.

ш

 $\mathcal{L}_{\mathcal{A}}$ 

### f) Éclaircir / Couper des arbres

L'éclaircie est la seconde étape après avoir marqué des arbres,arbustes, herbacées ou troncs au sol pour coupe (cf "*[Identifier un/des arbres pour le/les couper ou le/les garder \(cf. p.47\)](#page-46-0)* ").

Cette action se réalise à l'aide de l'outil

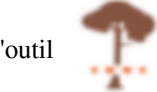

### g) Réaliser un cloisonnement

### *Rappel*

Les parcelles proposées dans les scénarios mesurent 2500 m<sup>2</sup> ou 1ha, cette information est visible dans le *[tableau des propriétés , onglet "Parcelle".](#page-60-2)* \* *[\(cf. p.61\)](#page-60-3)*

Ceci influe donc sur les possibilités de cloisonnement en fonction des entre-axes souhaités.

*Conseil*

La réalisation de cloisonnement peut se faire manuellement (identification des arbres pour coupe un par un) et s'avérer fastidieuse.

L'outil "*[Création de zone \(cf. p.49\)](#page-48-0)* " permettra un marquage plus rapide des zones à éclaircir.

D'autres outils faciliteront cette tache.

### i Les outils d'aide à la création de cloisonnement

*Complément : Afficher / masquer une grille de jalons*

 $\mathcal{L}$ 

La grille de jalons permet d'avoir des repères sur la parcelle afin de déterminer les entreaxes des cloisonnement.

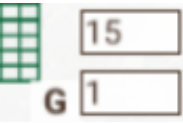

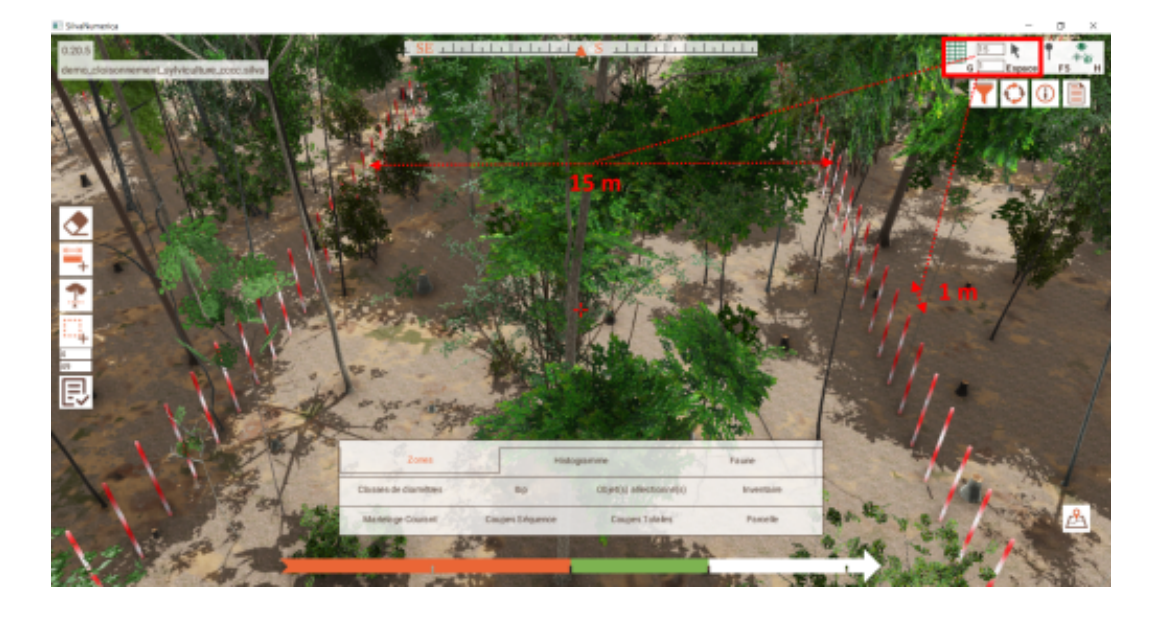

La vue aérienne permet d'avoir une vision d'ensemble de la parcelle et notamment des jalons s'ils sont affichés.

Cette vue pourra s'avérer utile pour la création de zones

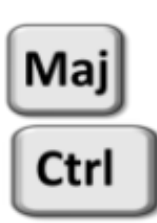

*Majuscule pour monter / Ctrl pour descendre*

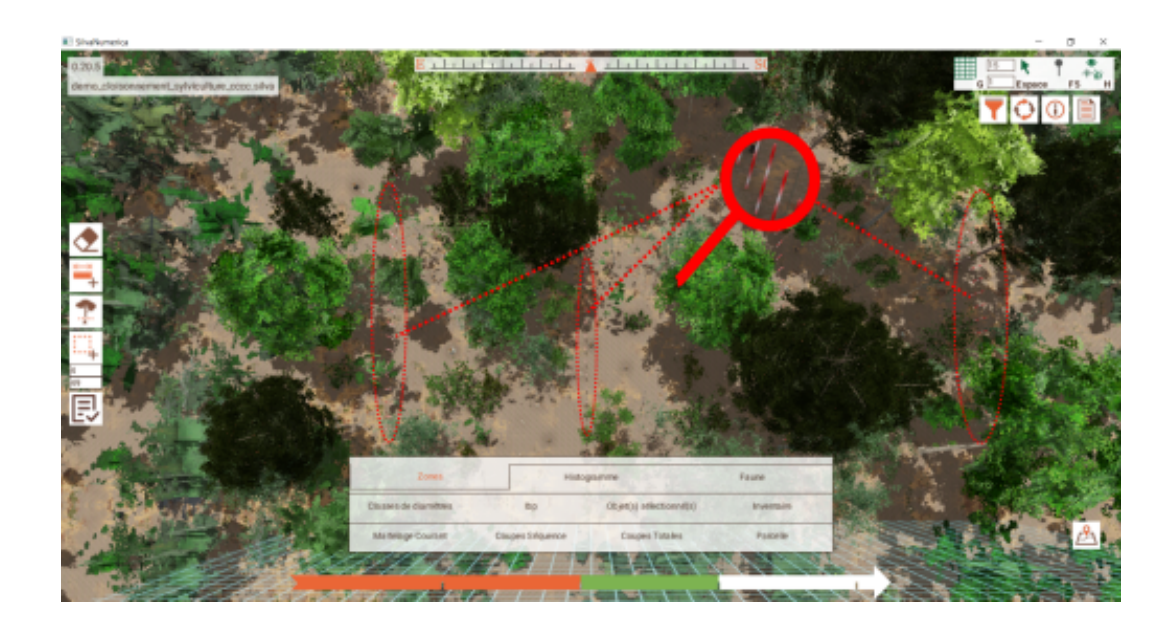

#### ii Le marquage des arbres de cloisonnement à éclaircir

### *Méthode : La création de zones pour délimiter les cloisonnements*

Si des jalons ont été affichés, les zones pourront "s'aimanter" aux lignes de jalons ce qui facilitera leur repérage et leur dépôt.

L'outil "Création de zone" permettra de

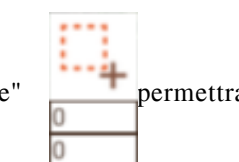

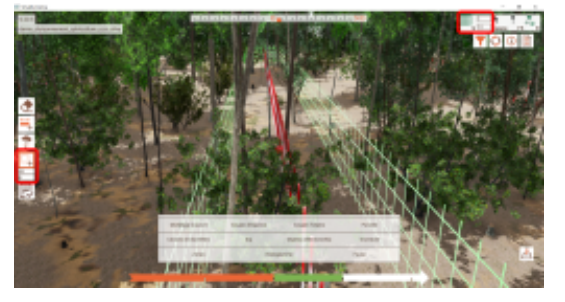

 $\mathcal{L}_{\mathcal{A}}$ 

matérialiser à l'écran des zones de dimensions renseignées par l'utilisateur.

### *Méthode : La gestion des zones pour marquer les arbres*

Lorsque les zones sont créées pour chaque cloisonnement, l'onglet "Zones" du tableau des propriétés permet d'administrer l'ensemble des zones et notamment de marquer pour coupe les arbres situées dans ces zones.

Les arbres situés dans chacune des zones doivent être marqués pour coupe.

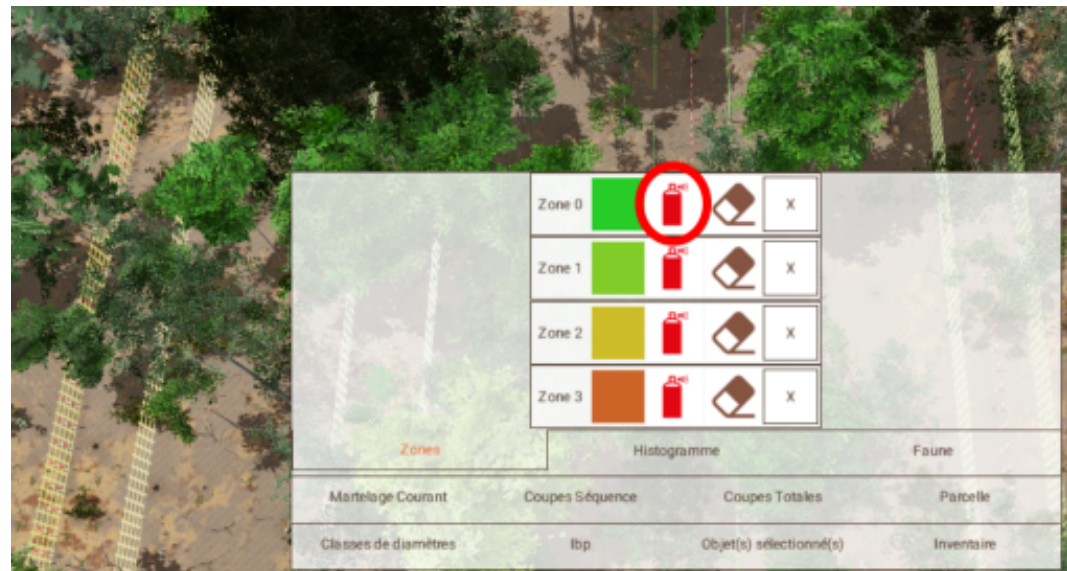

*Méthode : L'éclaircie des zones de cloisonnement.*

Les arbres de chaque cloisonnement étant marqués leur coupe peut être déclenchée à l'aide de l'outil "Éclaircie".

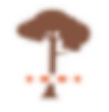

### *2claricie des arbres marquéés pour coupe dans les zones créées.*

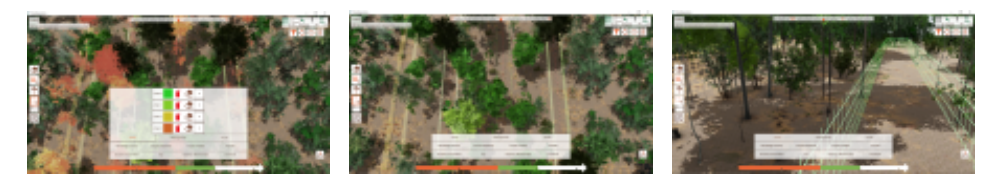

Il peut être nécessaire de parfaire le cloisonnement en identifiant une nouvelle fois les arbres de chaque zone et effectuer de nouveau une éclaircie pour *[nettoyer les zones des souches restantes](#page-61-0)* (*cf. p.61*).

### iii Entretien du cloisonnement

### *Complément*

L'entretien des zones de cloisonnement pourra se faire manuellement ou bien en utilisant les outils de gestion de zone.

### iv Démonstration vidéo

Cette vidéo est accessible à l'adresse : *<https://youtu.be/qaB1Twx7L-4>*

 $\mathcal{L}$ 

### h) Simuler une avance dans le temps

L'avance dans le temps a un impact sur l'ensemble des éléments végétaux et donc par incidence sur les éléments faune puisqu'ils sont en interaction avec les végétaux.

se placer en mode "Commande" renseigner le nombre d'années à simuler cliquer sur le bouton "Avance"

Le nombre d'années maximum pour chaque simulation est de 99 ans à chaque fois.

**Bank Adams** 

 $\sim$  10

### i) Je veux annuler une action

Une opération peut être annulée à l'aide de la touche F8 du clavier.

Il est possible d'annuler jusqu'à 10 opérations dans une même séquence.

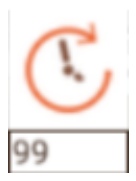

ti i i i

### 1.2.5. Je m'auto évalue avec SN

### a) Les outils d'évaluation

### *Fondamental*

L'évaluation se fait par l'intermédiaire des séquence de **questionnaire** et les séances de **simulation** .

Les actions et les résultats de l'utilisateur sont enregistrées dans un fichier de résultats ce qui lui permet d'avoir une synthèse de ses activités. Il est disponible en fin de scénario.

#### i Les séquences de questionnaire

Il s'agit d'un ensemble de questions de type QMC , question ouverte ou réponse numérique à réaliser avec ou sans limite de temps.

Chaque question possède un nombre de point et un questionnaire peut avoir pour objectif l'atteinte d'un certains score = nombre total de points obtenu pour toutes les questions.

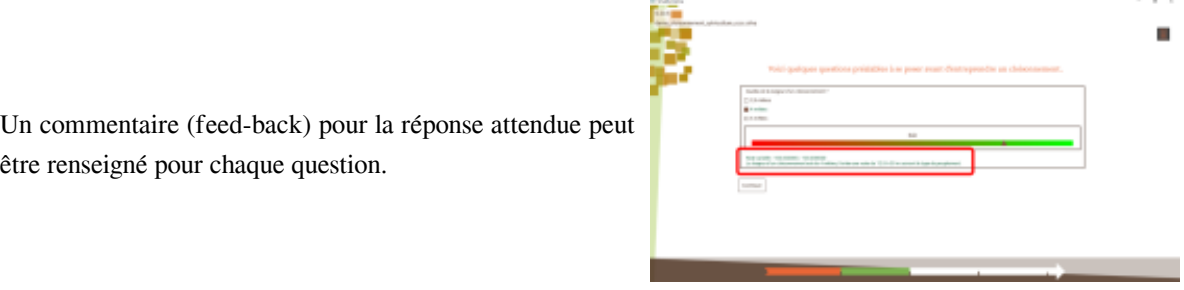

Les questionnaires peuvent être chronométrés et exiger l'atteinte d'un certain score pour l'ensemble des questions. En cas d'échec l'utilisateur pourra être orienté vers une séquence particulière du scénario.

### ii Les alertes

Les alertes sont de fenêtres qui s'affichent à la suite d'une action pour vous prévenir si :

- un arbre avec une espèce protégée va être abattu
- la densité de la parcelle est mauvaise
- la vigueur (moyenne H/D) est mauvaise

**Une action peut être annulée s'il s'agit d'une alerte sur une espèce protégée.**

#### *Attention*⚠

**Lorsque le scénario est réalisé avec un objectif d'évaluation, les alertes ne s'affichent pas, il n'y a donc pas de possibilité d'annuler les actions engagées.**

**Elles sont cependant consignées dans le fichier de résultats**

 $\mathcal{L}$ 

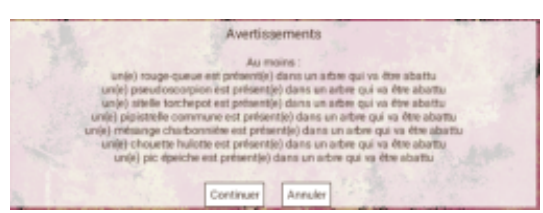

### iii Le fichier de résultats

*Les résultats concernent :*

- les actions réalisée et leurs justifications
- les données de parcelle avant et après chaque action (nombre d'arbres et nombre d'arbres morts)
- les alertes qui ont été déclenchées
- les résultats et les réponses données aux séquences de questionnaire

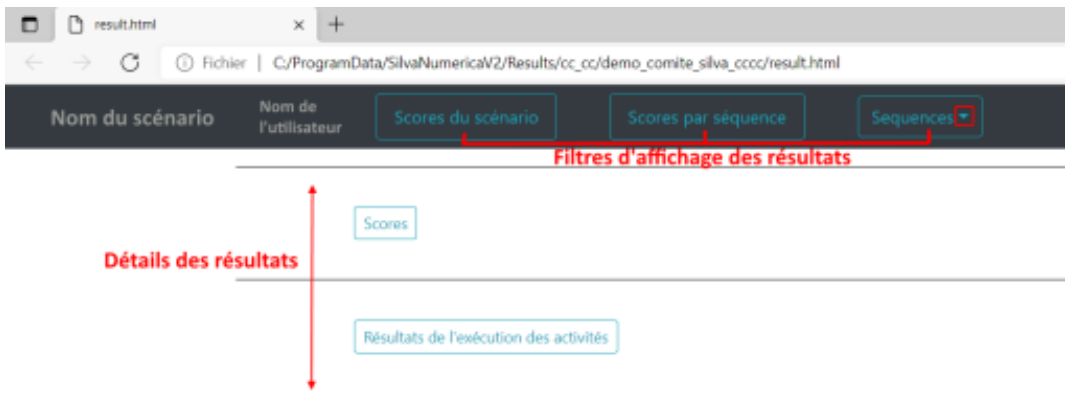

# <span id="page-57-0"></span>**CONTACTS**

# IV

### <span id="page-57-1"></span>1. Coordonnées

**Silva Numerica**

EPLEFPA de Besançon

2 Rue des Chanets

25410 Dannemarie-sur-Crête

Téléphone : 03 81 58 27 32

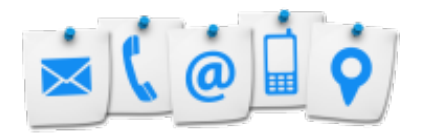

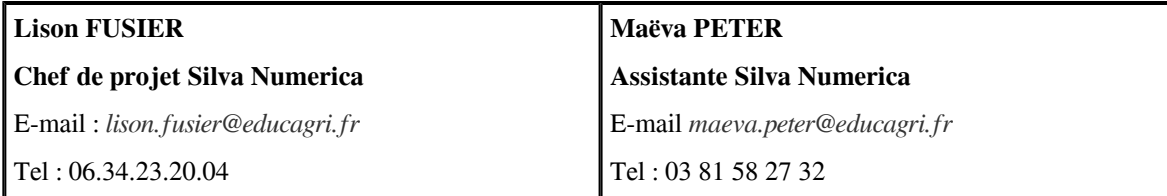

Horaires :

- lundi 09:00–12:00, 14:00–17:00
- mardi 09:00–12:00, 14:00–17:00
- mercredi 09:00–12:00, 14:00–17:00
- jeudi 09:00–12:00, 14:00–17:00

 $\mathcal{H}^{\pm}$  .

 $\sim$ 

 $\mathcal{L}_{\mathcal{A}}$ 

- vendredi 09:00–12:00, 14:00–17:00

### <span id="page-57-2"></span>2. Formulaire de contact

Pour toute question ou renseignement, veuillez adresser un mail aux adresses indiquées dans la rubrique " *[Coordonnées \(cf. p.58\)](#page-57-1)* "

# **ASSISTANCE**

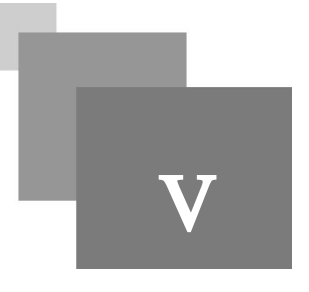

### <span id="page-58-1"></span><span id="page-58-0"></span>1. Rapport de débogage

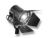

### *Fondamental*

Lors de son utilisation, Silva Numerica exécute un programme chargé de transmettre les informations de plantage, fermeture inopinée du simulateur.

**Contract Contract** 

M

 $\sim$  10

Ces informations sont essentielles pour analyser les éventuels bugs et proposer des correctifs au logiciel.

# <span id="page-59-0"></span>**Guide général en version**  *imprimable*

*Vous pouvez télécharger le guide en version PDF pour une lecture hors ligne ou pour une impression papier.*

L'adresse de téléchargement est :

 $\mathcal{L}$ 

L'adresse de téléchargement est :*[\[https://www.artibiocom.com/ressources/silva/guide/res/VersionTotale.pdf\]](https://www.artibiocom.com/ressources/silva/guide/res/VersionTotale.pdf)*

## <span id="page-60-0"></span>**Ressources annexes**

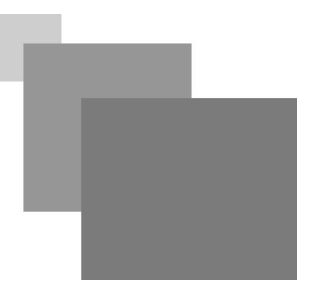

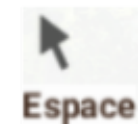

<span id="page-60-3"></span>>

<span id="page-60-1"></span>>

<span id="page-60-4"></span><span id="page-60-2"></span>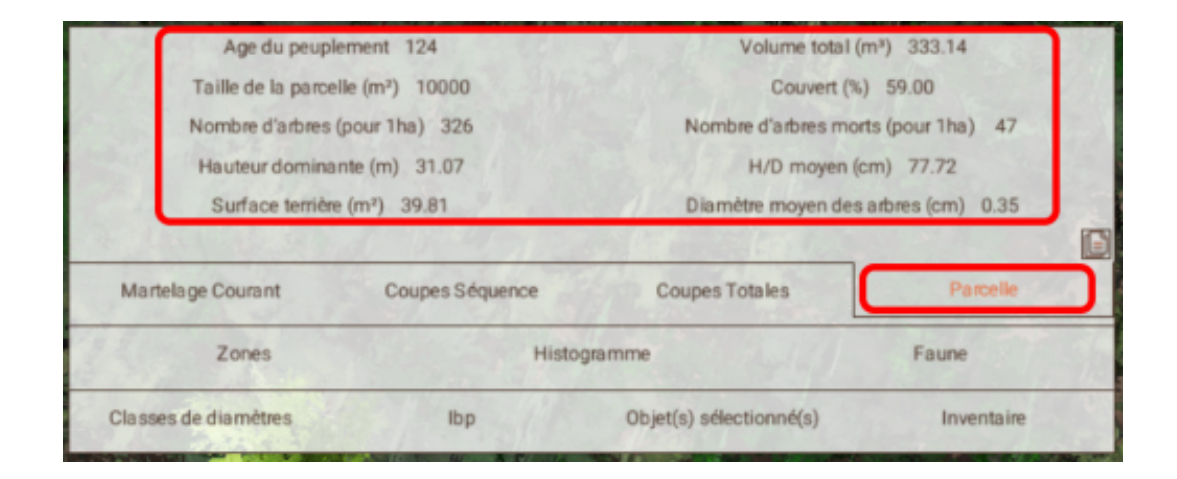

**Report Follows** 

 $\mathcal{O}(\mathbb{R}^d)$ 

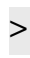

<span id="page-61-0"></span>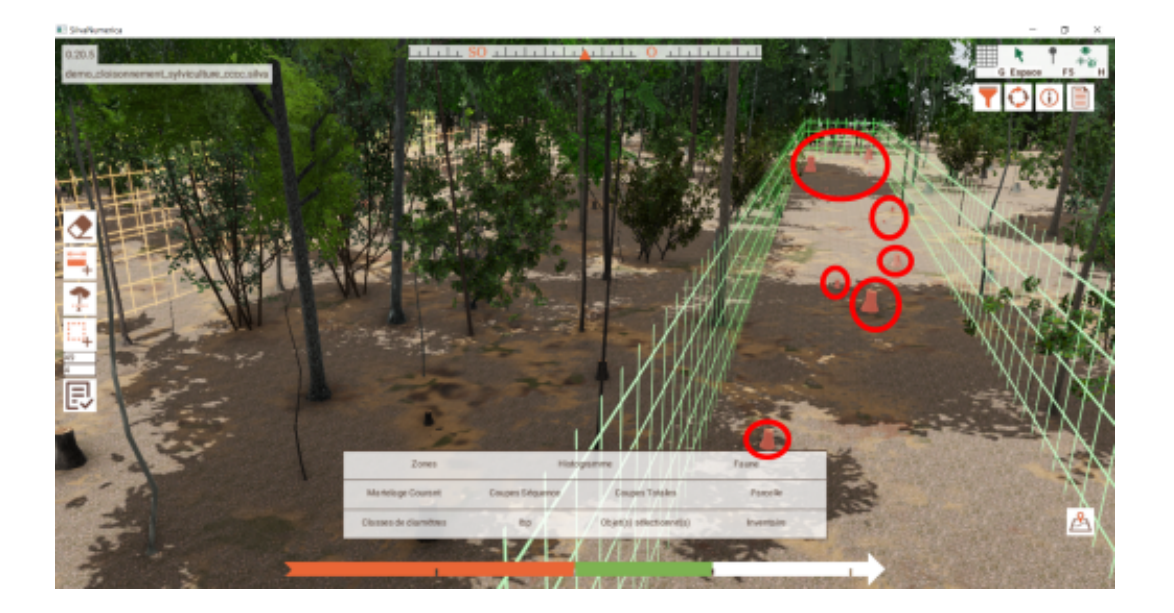

 $\mathbb{R}^n \times \mathbb{R}^n$ 

 $\mathcal{E}_{\mathcal{A}}$ 

l

 $\sim$  10  $\,$ 

 $\mathcal{M}^{\pm}$  .

# **Glossaire**

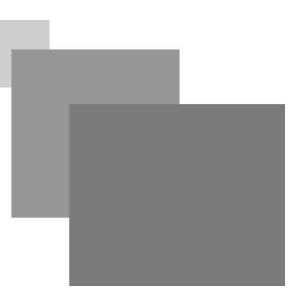

#### <span id="page-62-4"></span><span id="page-62-0"></span>**Autécologie**

**L'autécologie (appelée également autoécologie ou auto-écologie) concerne l'étude des individus pris séparément dans leurs milieux (ou biotope).**

Elle peut par exemple aider un forestier ou un agro sylviculteur à mieux « installer chaque essence à sa place » dont en fonction de ses capacités d'enracinement, à mieux comprendre les effets de la compétition interspécifique ou interindividuelle dans le phénomène de régénération forestière ou mieux comprendre et non seulement décrire la phytosociologie et le rôle respectif d'une espèce par rapport à d'autres dans la forêt, le bouleau jaune par exemple, les fruitiers forestiers tels que merisier, alisier torminal, cormier, poirier commun et pommier sauvage en Europe tempérée ou le frêne Fraxinus excelsior. Parfois, il s'agit de mieux faire croître et valoriser des essences précieuses (souvent solitaires ou ayant des besoins précis en termes d'habitat.

(source : *https://fr.wikipedia.org/wiki/Autécologie[\[L'autécologie \(appelée également autoécologie ou auto-écologie\) concer](L)ne* ) *[l'étude des individus pris séparément dans leurs milieux \(ou biotope\).\]](L)*

#### <span id="page-62-1"></span>**Dendrométrique**

**Qui désigne la mesure de certaines caractéristiques physiques quantifiables des arbre**s et/ou de peuplements (diamètre, hauteur, âge...).

#### <span id="page-62-3"></span>**IBP**

### **Indice de Biodiversité Potentielle.**

L'IBP est un outil permettant aux gestionnaires forestiers d'intégrer aisément la biodiversité taxonomique ordinaire dans leur gestion courante.

Cet indicateur, simple et rapide à relever, permet :

d'évaluer la capacité d'accueil d'un peuplement forestier pour les êtres vivants (plantes, oiseaux, insectes...),

et d'identifier les points d'amélioration possibles lors des interventions sylvicoles. (*[source :https://www.cnpf.fr](https://www.cnpf.fr/n/ibp-indice-de-biodiversite-potentielle) [/n/ibp-indice-de-biodiversite-potentielle](https://www.cnpf.fr/n/ibp-indice-de-biodiversite-potentielle)*).

Plus d'explications sur l'Ibp dans Silva Numerica : *[https://view.genial.ly/5f5f7e0179626a0d71281b7e](https://view.genial.ly/5f5f7e0179626a0d71281b7e/interactive-image-graphique-radar-ibp-ce-quil-interprete) [/interactive-image-graphique-radar-ibp-ce-quil-interprete](https://view.genial.ly/5f5f7e0179626a0d71281b7e/interactive-image-graphique-radar-ibp-ce-quil-interprete)*

#### <span id="page-62-2"></span>**Peuplement forestier**

**Ensemble de la végétation ligneuse à valeur commerciale**, poussant sur un terrain forestier, mis à part les arbustes et les arbrisseaux.

#### <span id="page-62-6"></span>**Sélection pour arbre d'avenir**

Marquage des arbres qui ont un intérêt à être conservés plutôt que coupés.

#### <span id="page-62-5"></span>**Tracking**

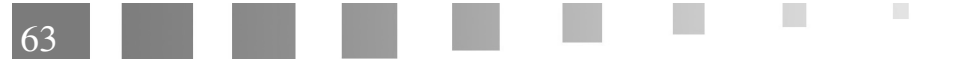

 $\bar{\mu}$ 

 $\sim$ 

HI.

M.

- Tracking (Glossaire pédagogique) © *https://www.glossaria.net*

**Le tracking consiste à pouvoir suivre (littéralement "poursuivre") le cheminement et l'activité de l'apprenant dans son parcours de formation**. cet accompagnement est organisé à partir des données significatives mémorisées au cours de la formation, selon le programme et la fréquence intégrés lors de la conception des ressources pédagogiques. Ces données reflètent la méthode de travail de l'apprenant, les difficultés rencontrées, les acquisitions, les périodes de relâchement. Le tuteur pourra ainsi, via la plateforme de formation, suivre la progression de l'apprenant et intervenir dès qu'il l'estimera nécessaire.